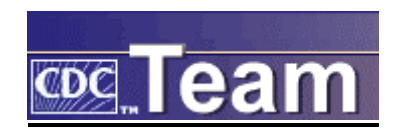

# **NEW USER TRAINING CDC TEAM**

September 26, 2006

# **TABLE OF CONTENTS**

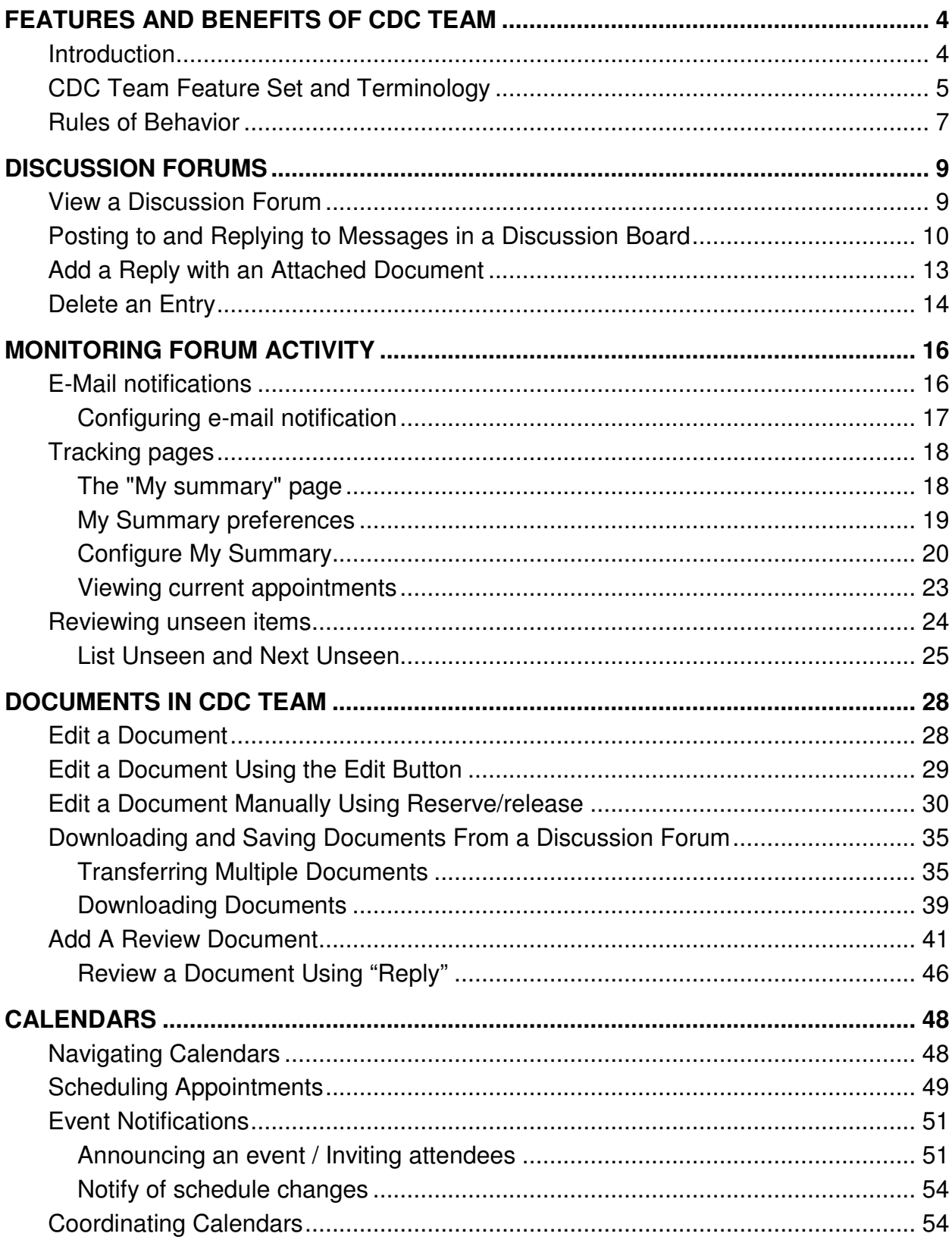

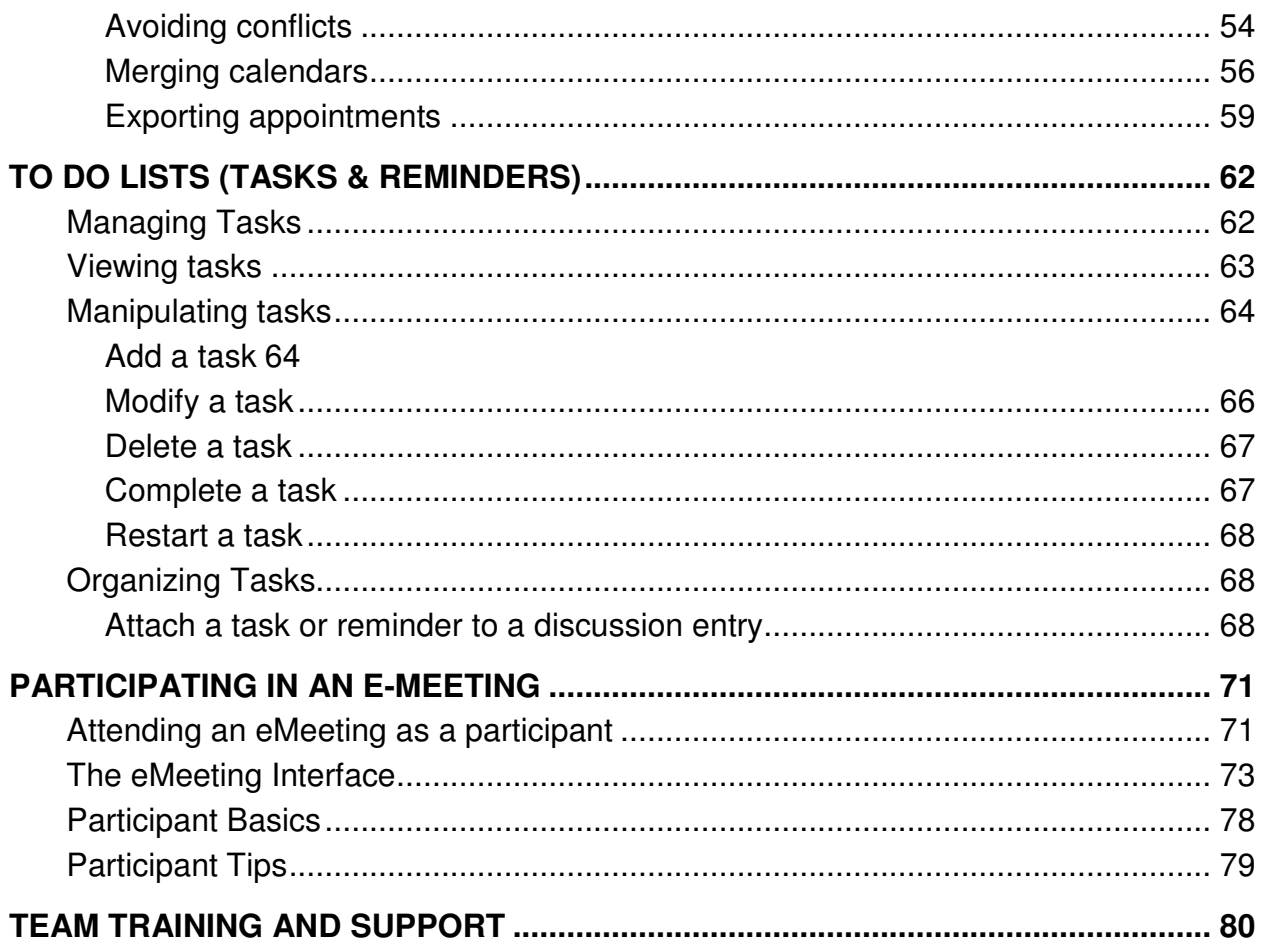

# **FEATURES AND BENEFITS OF CDC TEAM**

# **INTRODUCTION**

Collaboration using SiteScape Enterprise Forum (SEF) is a way to bridge the gap between working alone at your computer and working together with teammates during meetings. Forum facilitates online work, creating a "virtual meeting space."

SiteScape is a web-based software application that allows users to collaborate through a team workspace equipped with discussion forums, calendars, document, task, and meeting management.

By using SiteScape, users will see an increase in team synergy:

- You and your teammates can collaborate without having to be in the same room or working at your computers at the same time. Someone can post a note or document to a discussion, and, at their convenience, teammates can review and further develop the idea. With Forum, collaboration is ongoing and potentially never ending.
- Ideas are formed together, interactively, with your teammates. By the time you hold that meeting in the conference room, the team has already been a part of the formation of the idea, and teammates are more likely to understand it, buy into it, and assist with its implementation. Forum becomes a "pre-meeting" meeting.
- Documents are reviewed earlier in the process, allowing easier modifications and adjustments. Forum also makes it easier for more than one person to write a document, because you can use Forum to define who gets to access the document at which point in the writing process.
- Your collaborative process is preserved and publicly accessible in Forum. (No more searching through e-mail folders in a frantic effort to "catch someone up" on a lengthy e-mail discussion.) To review past discussions and decisions, or to review a previous version of a document, use Forum's powerful search capability to locate the historical information quickly and easily.

# **CDC TEAM FEATURE SET AND TERMINOLOGY**

# **Forums**

Forums are applications that enable you to communicate and collaborate with your teammates and partners. Some forums are optional. For example, some companies never enable the "Chat rooms" forum because of company policy.

The following sections introduce the forum structure and types. The numbers correspond to the numbers in the picture.

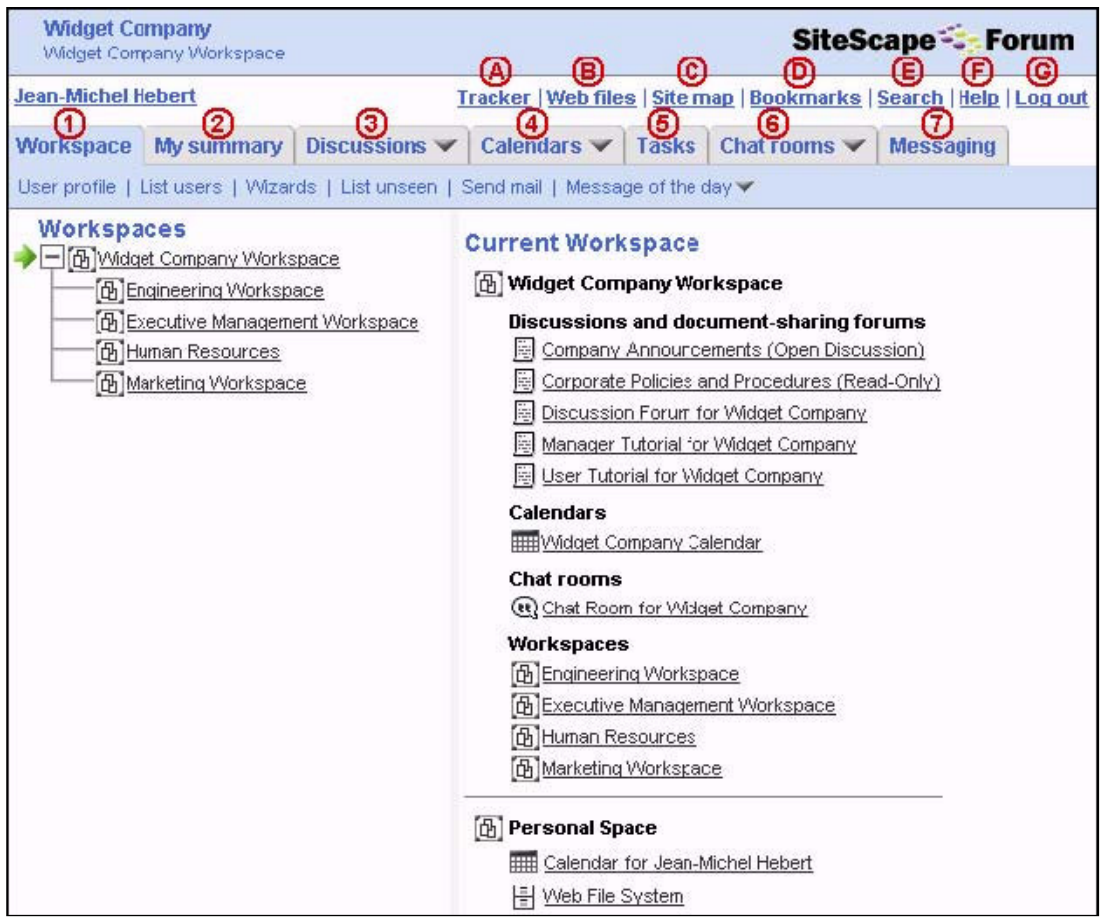

#### **Forum Structure**

The green arrow indicates the Current Workspace. Under that heading on the right you see the list of discussions and document-sharing forums, calendars, and workspaces.

(1) Workspace

A workspace is a collection of navigation pages and forums that members of a group can use to work toward a common goal. Workspaces are like online office spaces. Just as the Engineering Department and the Sales Department may be located on separate floors of an office building, your zone may have an engineering workspace primarily for engineers and a sales workspace primarily for salespeople. The workspace page displays links to all of the forums (such as discussions and calendars) that are available to a user in that workspace.

A user may be allowed access to more than one workspace. If this is the case, he or she can see links to additional workspaces on the left side of the workspace page. Users without access permission do not see these links. For information about the complete list of workspaces and forums available in your organization, contact your workspace manager.

More information about the workspace page is in this chapter.

#### (2) My summary

The "My summary" page provides a concise display of summary information about your workspace and about forums that are important to you. You configure the "My summary" page according to your preferences.

#### (3) Discussions

Discussions include threaded discussion topics, documents, URLs, and surveys. Threaded discussion topics are posted notes and replies to the notes. Discussion forums provide a dynamic, synergistic working space in which you can combine information (files, plans, documents, URLs) with discussions about that information (replies and surveys).

To select a specific forum either click the forum title directly or click the Discussions tab to display a small pop-up box that also has a listing of the discussion forums. Options listed on the Discussion tab include Add, Modify/delete, Tools, Next unseen, List unseen and Search.

When a discussion thread is finished, Forum contains a snapshot of the information exchange. A new member of the team can review discussion entries to understand the way that documents were developed, the logic behind decisions, and other important historical information about a project.

More information about using discussions is in this chapter.

#### (4) Calendars

Calendars provide a mechanism for tracking appointments. Workspace calendars are available to all of the users in a workspace, and users may be able to create personal calendars (if the zone manager has enabled this feature). You can share appointments between your Forum calendar and your Microsoft Outlook calendar by exporting and importing entries from one calendar to the other.

### (5) Tasks

Tasks provide an automated way to keep track of your work. You can assign tasks and reminders to yourself or to other users. You can also attach a task to a discussion entry, so that the entry can provide documents or replies that assist in the completion of the task. Forum can notify assignees by e-mail when a task is assigned, almost due, or overdue.

#### (6) Chat Rooms and Meetings

Chat rooms allow synchronous collaboration in the form of chat sessions, in which a large number of people can participate at the same time. The chat session displays comments in the order in which they are submitted, forming a stream of conversation. When the conversation is finished, the manager can mark the chat session as *inactive*. The transcript of the conversation is then available.

Forum eMeeting enables you to host web conferences from within the context of Forum. Forum eMeeting includes capabilities for live application sharing, whiteboarding with markup, audio conferencing, web tours, instant feedback, and more. (This feature is optional and must be purchased separately from SiteScape. It may not be available on your installation.)

For more information about Forum eMeeting, see the online User Help system.

#### (7) Messaging

The ability to send instant messages using Forum has been disabled.

# **RULES OF BEHAVIOR**

This **CDC Team Collaboration Site (CDC Team)** is shared by many people and groups, and its effectiveness and integrity depend upon common observance of rules for safe and appropriate use. As a user of this facility, you are required to comply with the following rules:

- You must assess content you intend to post and refrain from posting it if it is sensitive in nature. Content is deemed sensitive if its inappropriate release or distribution could compromise CDC's ability to function or damage CDC's reputation .
- You may not use this system to distribute copyrighted or licensed material illegally, to post fraudulent, insulting, sexually explicit content, or for solicitation, harassment, or personal financial gain.
- You may not attempt to circumvent system security controls, e.g. to bypass the user login controls or to access forums to which you have not been not granted access.
- If you witness another user violating these rules you must notify the Forum Director, the ECTP Technical Support Team, or the CDC Helpdesk immediately.
- You should report system problems as soon as possible to the CDC Helpdesk. Please be as thorough as possible.

If you are a workspace or forum administrator, you are also responsible for the following:

- 1. Grant forum access only to individuals who have legitimate need for access,
- 2. Monitor your forum(s) to ensure that users are using forum(s) in compliance of these rules, and that only authorized users are accessing your forum(s),
- 3. Take steps to curtail inappropriate use of forum(s), up to an including revoking access of users,
- 4. Close down forums that have ceased to be useful or active, or request that they be merged with other forums.

Failure to abide by these rules is subject to penalties that can be imposed under existing policy and regulation including reprimands, suspension of system privileges or duty, termination, and criminal prosecution.

# **DISCUSSION FORUMS**

# **VIEW A DISCUSSION FORUM**

You view a discussion forum by clicking its name on the right side of the workspace page. (You can also click the Discussions tab, then click the name of a discussion.)

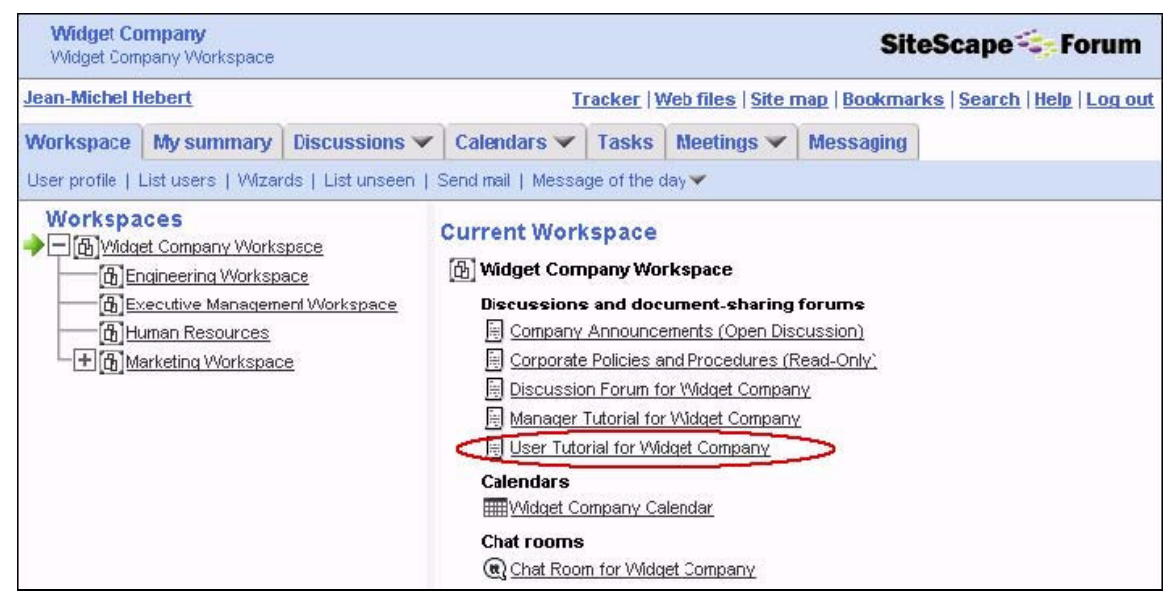

The discussion forum that you chose appears, displaying a list of entries (discussion topics, replies, documents, and more).

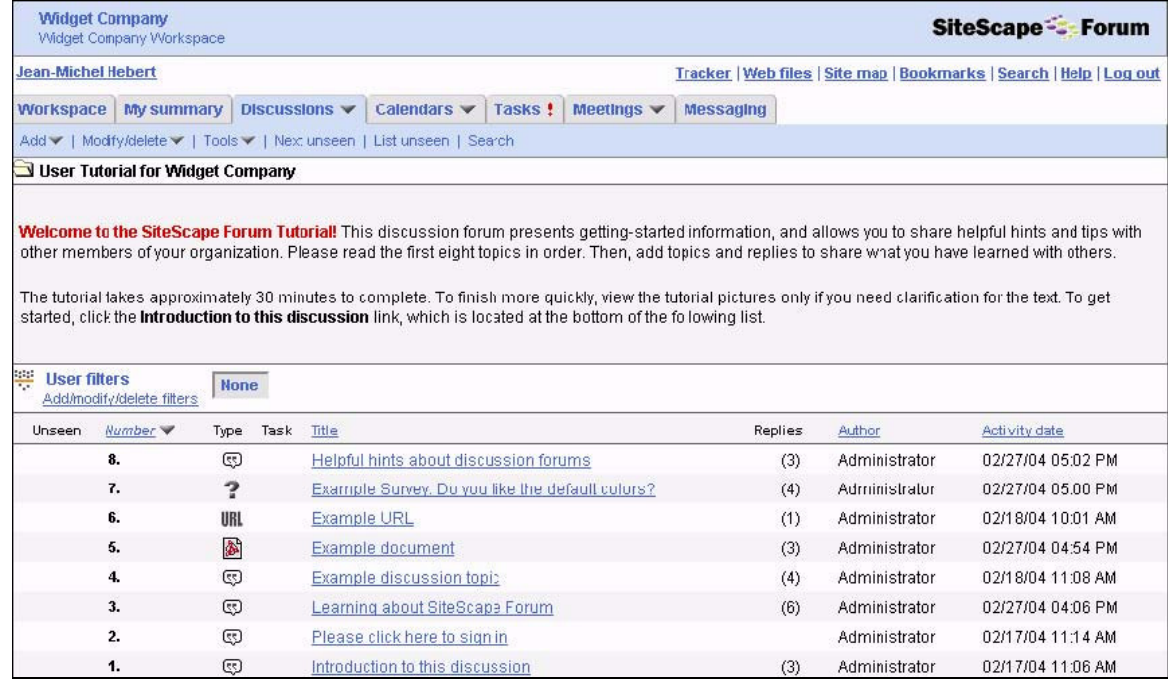

In a discussion, information is organized in folders. Folders can contain subfolders, which in turn can contain subfolders, and so on. To view the list of entries in a subfolder, click the subfolder name. To view an entry, click its title in the list.

## **POSTING TO AND REPLYING TO MESSAGES IN A DISCUSSION BOARD**

#### **Add a Discussion Topic**

To add a discussion topic:

- 1 In the discussion forum, view the list of entries.
- 2 Click the **Add** toolbar item on the left side of the toolbar.
- A drop-down menu appears, displaying the possible entry types.

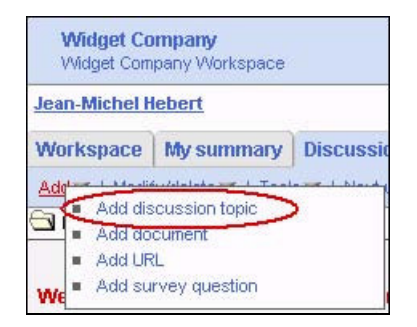

3 - Click **Add discussion topic**. The "Add a discussion topic" form appears.

4 - Once the Web form below is displayed, enter the **Title** of your discussion topic into the Title text box.

5 - Enter additional description text into the Text box. (Note: You can use additional formatting options in the text box to highlight especially important passages, or to otherwise demonstrate additional importance to specific text.

6 - For **Keywords**, enter any keywords that might appear. If a standard vocabulary is available, those items will appear as a pick list. Otherwise, you will need to enter keywords as free-form text entries. Using keywords will allow other users to more quickly find this particular post when they do key word searches.

7 - Check the **Allow other members to modify this entry**, if you want other CDC Team users to have the ability to modify the contents of this entry.

8 - Check the **Send me e-mail whenever anyone replies to this entry** option if you want CDC Team to send you an email (via Outlook) if anyone replies to this entry

CDC Team also allows you to attach a file to the Discussion topic.

9 - The **Attach more files** check box allows the CDC Team user to attach multiple files to a discussion topic.

10 - Click the **Ok** button. The entry you created appears.

In Internet Explorer, you can use the HTML editor to format your text (in other browsers, you can use the regular text editor). For example:

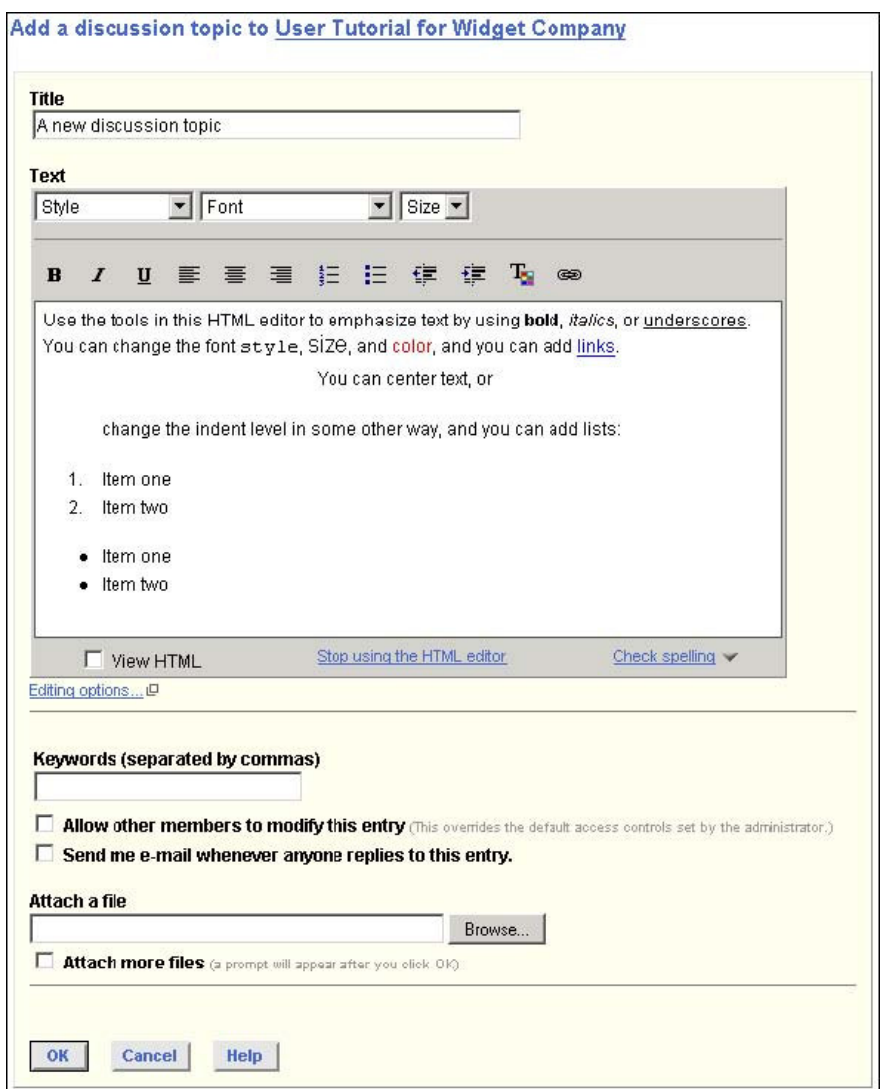

You can copy and paste Microsoft Word and Excel files directly into the HTML editor. Files retain their formatting. To enter HTML directly, click the "View HTML" checkbox at the bottom of the text box, and make sure that you use closing tags such as:

 $<$ /p $>$  $\langle$ li $\rangle$  $<$ /ol $>$ 

Otherwise, you may encounter display problems when you view the entry in the discussion forum. The HTML editor does not support scripts.

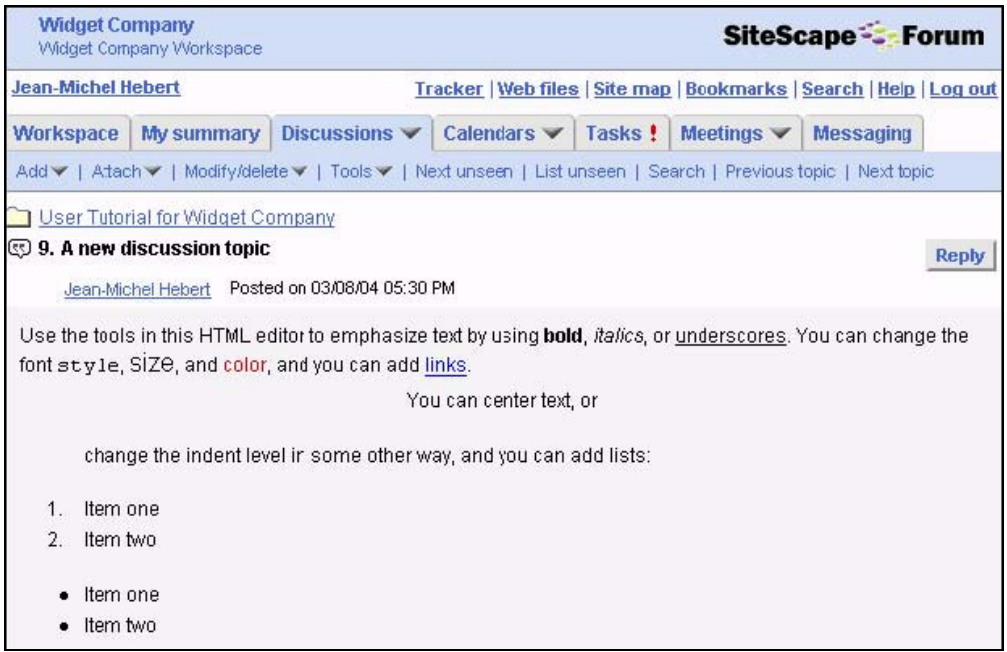

This view is what other users see when they click the title of your entry in the list of entries.

# **ADD A REPLY WITH AN ATTACHED DOCUMENT**

After reading an entry in a discussion forum, you may decide to add a response. You can attach files to several kinds of entries; in this example, you attach one to a reply.

To add a reply to a discussion-forum entry:

1 - In the discussion forum, click a title that interests you in the list of entries. The entry appears.

2 - To the far right of the entry title, click the **Reply** button. The "Add reply to..." form appears. It is similar to the form for adding a topic.

3 - In the "Title" text box, specify a descriptive title for the reply.

4 - Enter the text of the reply in the "Text" box. You do not need to enter your name, because Forum automatically includes a signature line. The signature line includes the full name you gave when you registered, and the date and time that you entered the reply.

5 - Next to the **Attach a file** box, use the **Browse** button to locate a file on your computer.

6 - Click **OK**.

The title that you provided now appears in the list of replies to the discussion topic. A

link to the attached file also appears.

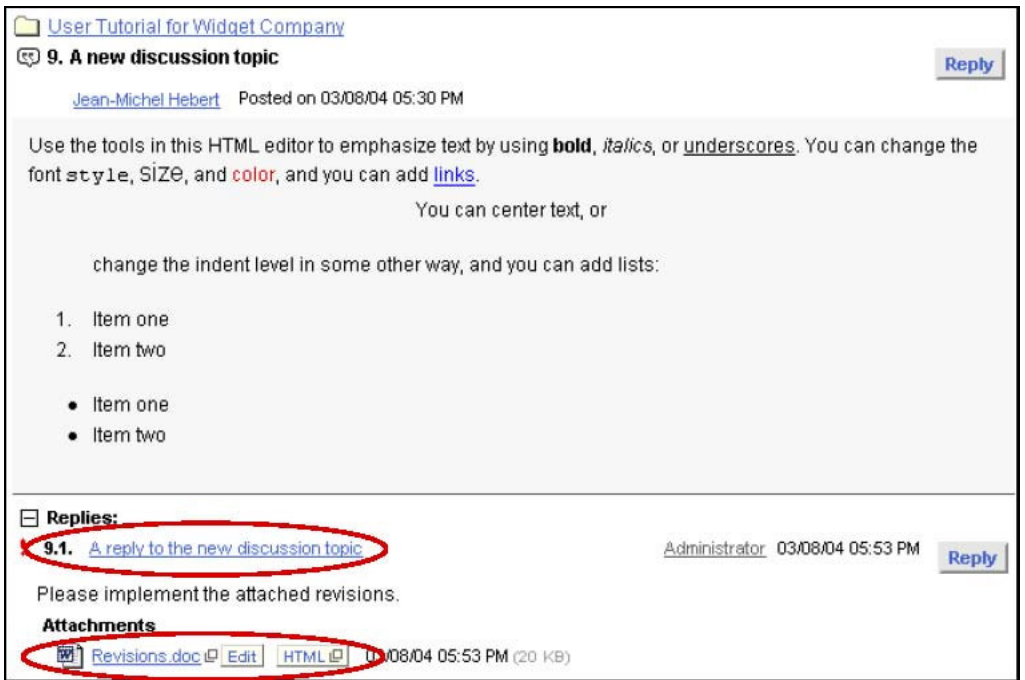

In addition to placing a response at the end of the list of replies, you can place your response in the middle of the list by replying to another reply. To do this, view the reply to which you want to respond, then click **Reply** to the far right of its title. After you enter your reply, it appears below the reply you were responding to.

## **DELETE AN ENTRY**

You can delete only those entries that you created (or you must have management privileges to delete entries). This section describes how to delete a discussion topic. The process for deleting other entries (documents, surveys, URLs) is the same.

To delete a discussion topic:

- 1 View the discussion topic.
- 2 Click the **Modify/delete** toolbar item. A menu appears
- 3 On the menu, choose **Delete**. The Delete items from..." page appears, displaying a list of folders and entries that you have access to delete.

4 - Click the title of the discussion topic you want to delete. You can select multiple items by Ctrl+clicking the titles of the entries you want to delete.

**Note:** Ctrl+click is a method used on Windows systems for selecting multiple items in a list. If you are not using Windows, use the method supported by your system.

5 - Click **OK**. A confirmation form appears, explaining that this action cannot be reversed. (There is no "Undo" button.)

6 - Click **OK** on the confirmation form. The topic you selected has been deleted.

# **MONITORING FORUM ACTIVITY**

# **E-MAIL NOTIFICATIONS**

If you are subscribed to a discussion forum, you will be periodically sent email with a summary of recent activity in that discussion forum, as in the following example:

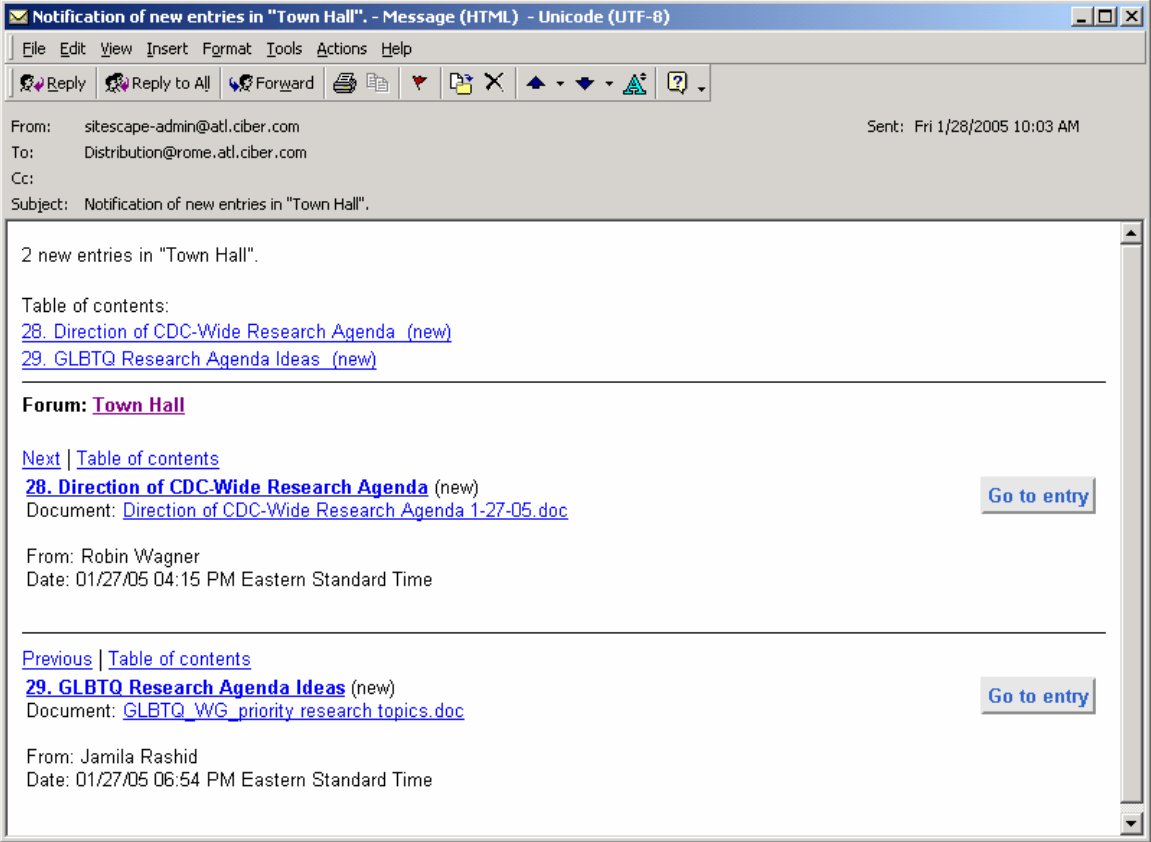

#### **Advantages**:

- You can be notified immediately of new activity.
- You are provided with a summary of the post and a link to it.
- You can reply to discussion entries using e-mail.

#### **Disadvantages**:

- You will be unaware of new activity until you check your e-mail.
- Highly active forums may flood your e-mail inbox or produce lengthy activity summaries.
- You may be interrupted while doing other work.

## **Configuring e-mail notification**

The manager of a forum may include your username in the *distribution list for* notifications of forum activity. To override the manager's settings or to ensure that you receive notifications for a particular discussion:

1. From within the discussion forum, click on the Tools menu.

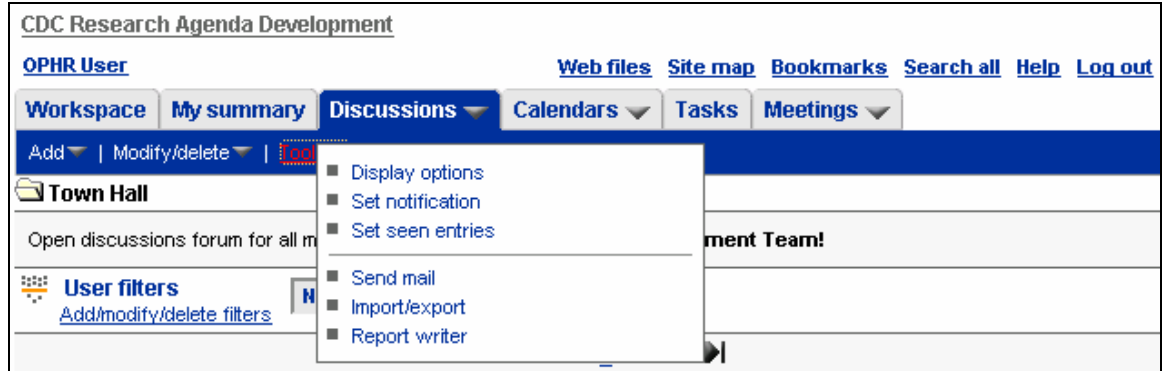

2. Choose **Set Notification** from the menu. Forum displays the "Notification for..." page.

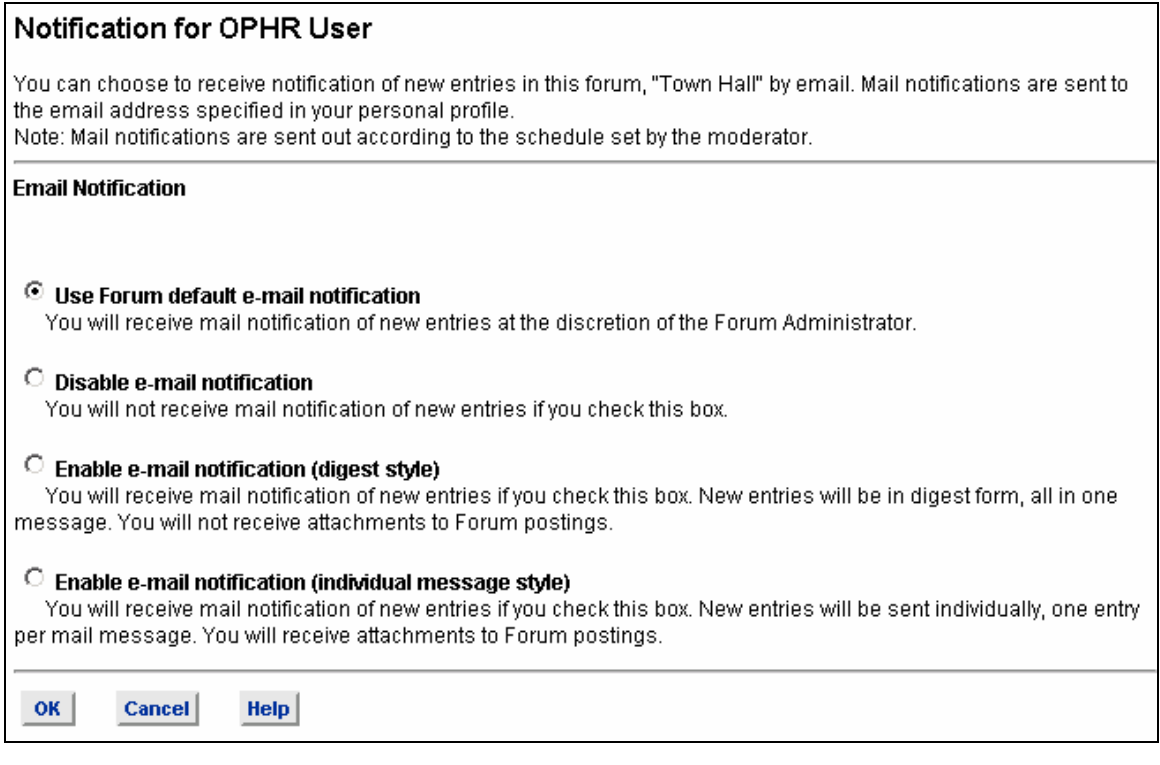

3. Select from among the following options:

- **Use Forum Default E-mail Notification**. Before you can receive email notifications, your manager must add your username, or the name of a group to which you belong, to the discussion distribution list.
- **Disable E-Mail Notification**. If you disable e-mail notification for this discussion, this setting overrides settings made by the discussionforum manager. So, if your name is on the discussion distribution list, but you check this box, you do not receive e-mail notifications.
- **Enable E-Mail Notification (Digest Style)**. This option allows you to receive a summary e-mail message according to a schedule set by your discussion-forum manager. You receive one e-mail message with summaries of all activities in the discussion forum since the last time you received a notification. This setting overrides settings made by the discussion-forum manager.
- **Enable E-Mail Notification (Individual Message Style)**. According to a schedule set by your discussion-forum manager, you receive an email message for every new or modified entry. The e-mail message also includes any files attached to the entry. This setting overrides settings made by the discussion-forum manager.
- 4. Click **OK**.

E-mail notifications contain links to one or more new or modified entries. When you click on the link in the e-mail message, it displays the entry in the browser window.

# **TRACKING PAGES**

## **The "My summary" page**

This page lists the number of updates made to discussion forums you opted to track. It also lists scheduled activities for the current day.

#### **Advantages**:

- Overview of activity across all workspaces
- Multiple views of activity possible
- Fast navigation to items of interest
- Includes scheduled activities for the current day.

#### **Disadvantages**:

- You will be unaware of new activity until you check this page.
- Page does not include details of discussion activity

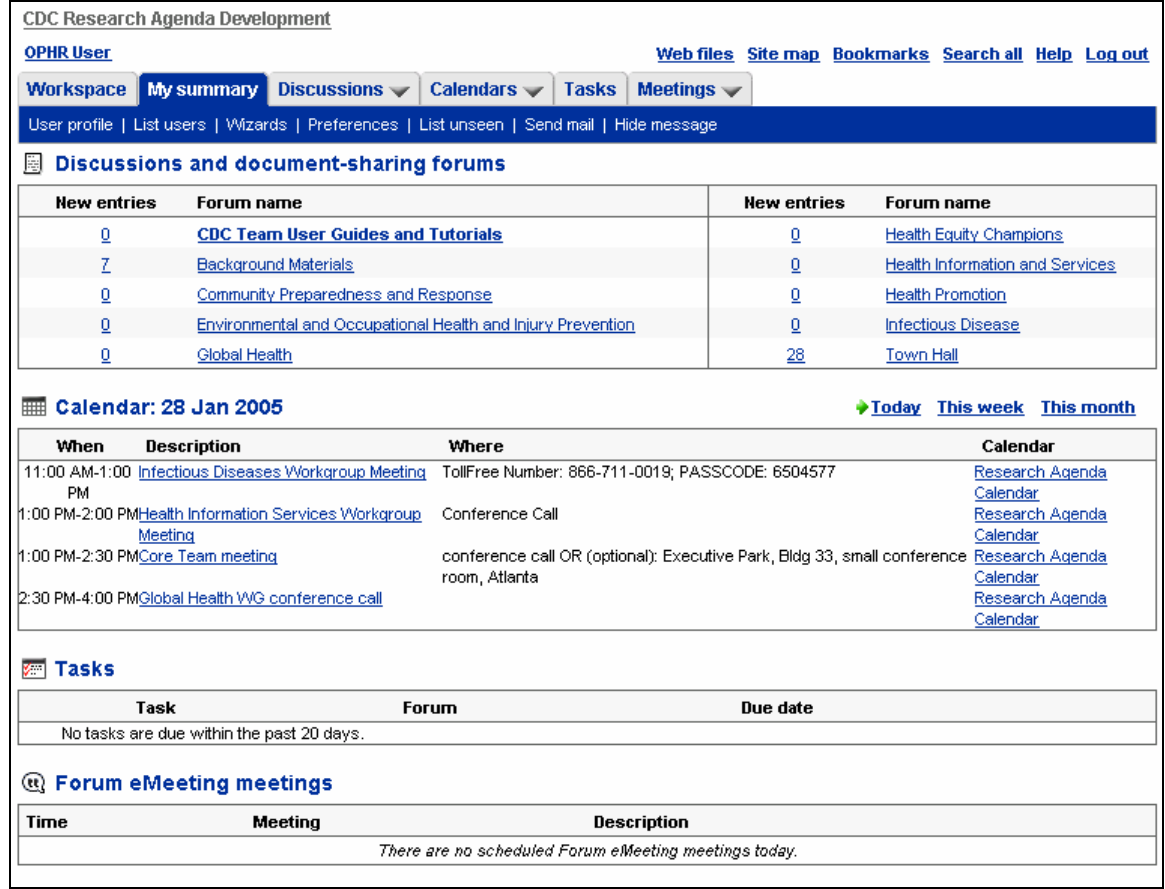

## **My Summary preferences**

The "My summary" page provides concise information about the forums that are most important to you and your work. The page contains a count of the new or modified entries in the discussions that interest you. If your zone includes a large number of discussion forums, the "My summary" can save you time. You can keep track of any discussion that you can access in the zone.

In addition, you can specify that you want your page to display entries from selected calendars, scheduled chat sessions, tasks, and easy access to messaging.

The menubar on the "My summary" page allows you to view or modify your user profile, send e-mail, and more.

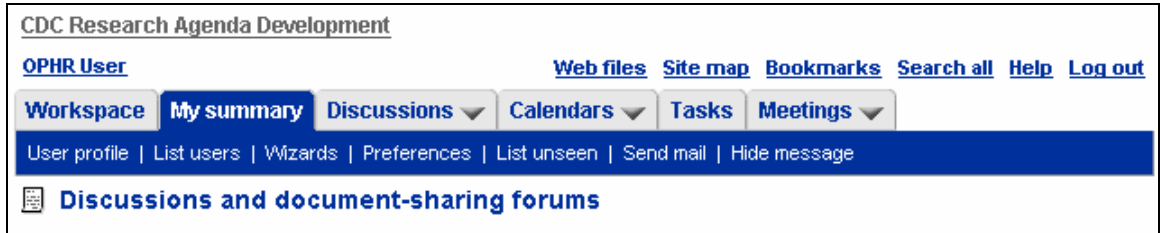

Because the "My summary" page is highly customizable, you need to set your preferences before you can begin using it.

## **Configure My Summary**

The "My summary" page is designed to track only the forums that are important to you and your work. You need to specify which forums you want to track before the "My summary" page can display them.

To initialize or modify the settings for the "My summary" page:

1. Click on the "My summary" tab.

The "My summary" page appears. If you have not yet set your preferences, the page will be mostly empty, as below:

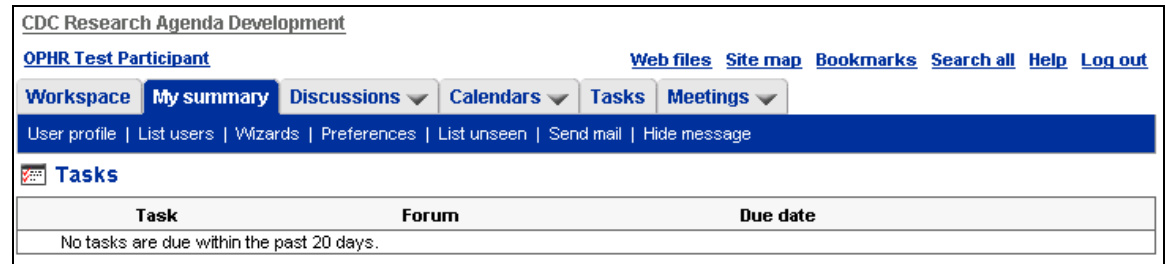

2. Click on the Preferences menu item.

The User Preferences page appears.

- 3. Select or clear any of the following checkboxes:
	- **Show the Summary page as the default zone home page** Select this to set the "My summary" page as the first page seen every time you log in.
	- **Show the selected discussion forums on the summary page**  Select this to track discussion forums, and then select each discussion forum you want to track. The list of discussion forums is organized by workspace. By default, all discussion forums that you can access are

selected. If not selected, the discussion-tracking section will be removed from the "My summary" page.

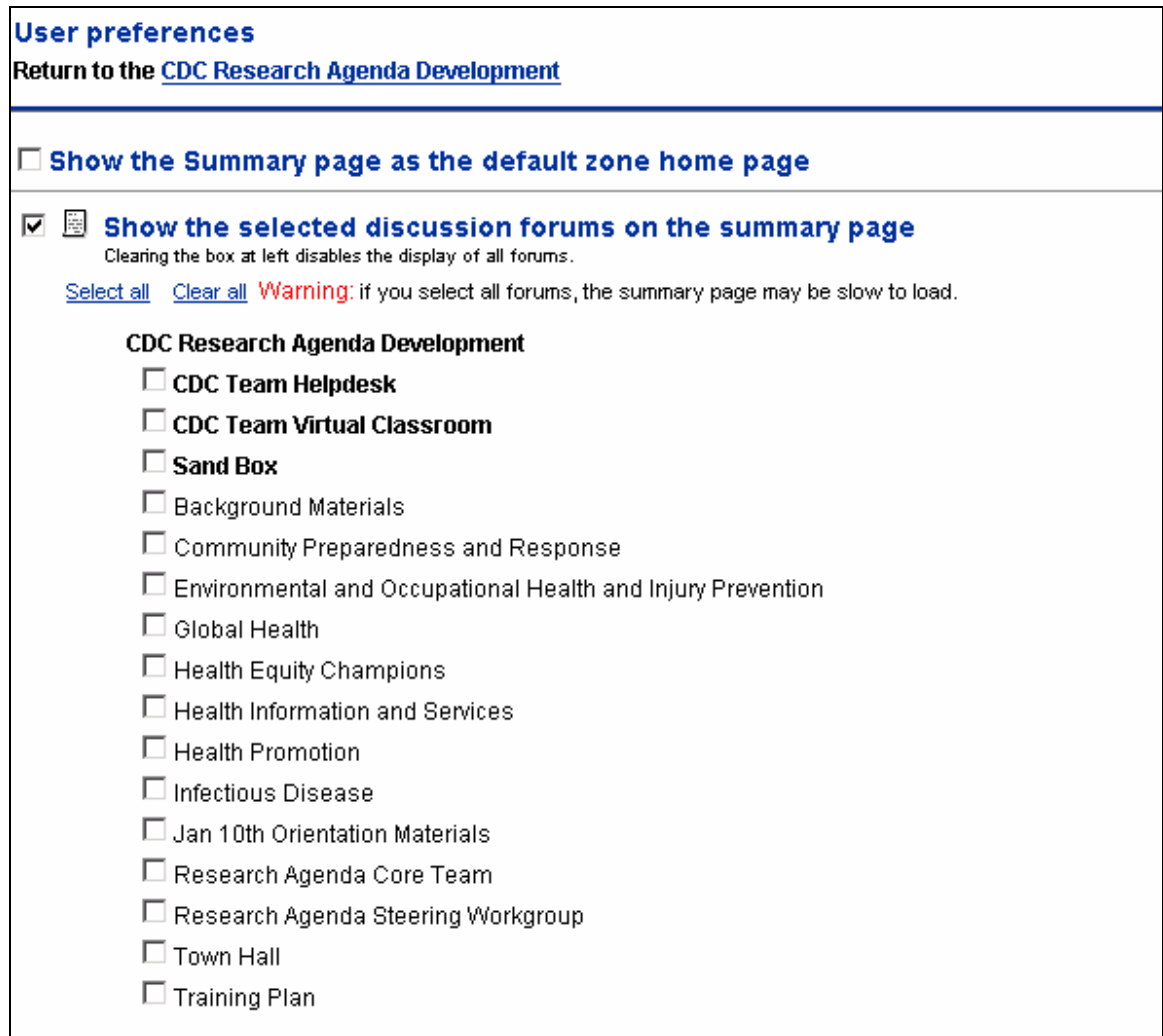

- **Show today's calendar events from selected calendars** Select this to track calendar events, and then select each calendar that you want to track. The list of calendars that may be tracked is divided by workspace. By default, the "My summary" page displays calendar appointments for the current day. If you deselect this, the calendar section is removed from the "My summary" page.
- **Show the Tasks summary** Click on this checkbox to have the "My summary" page track tasks that are assigned to you.
- **Show the meeting summary for the selected meetings and chat rooms** Click on the checkbox, and then select each chat room whose sessions you want to track. When you do this, the "My summary" page displays all of the chat sessions in that room that are scheduled for the current day.

• **Show the Messaging summary** Select this to enable access to messaging from the "My summary" page, including a list of the users who are currently "listening" for messages from other users.

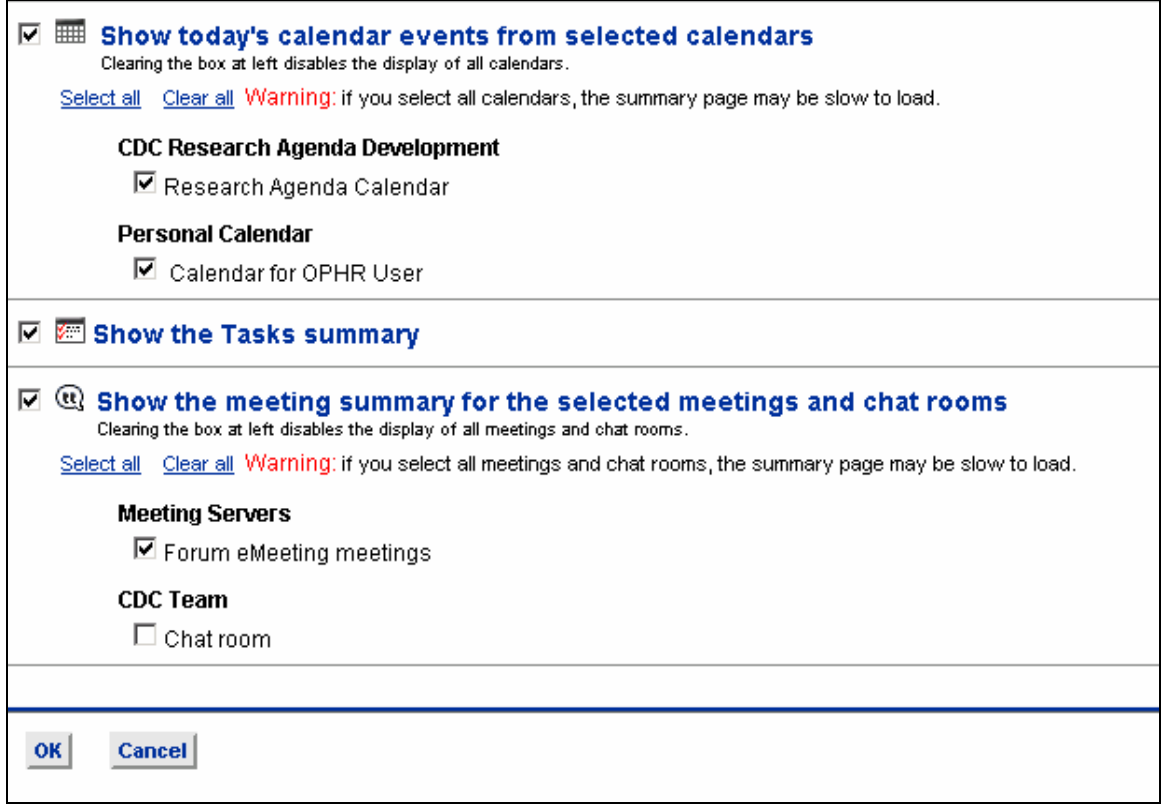

4. Click **OK**.

The "My summary" page appears, displaying the items you chose. To modify the settings, click on the Preferences menu item again, and change your selections.

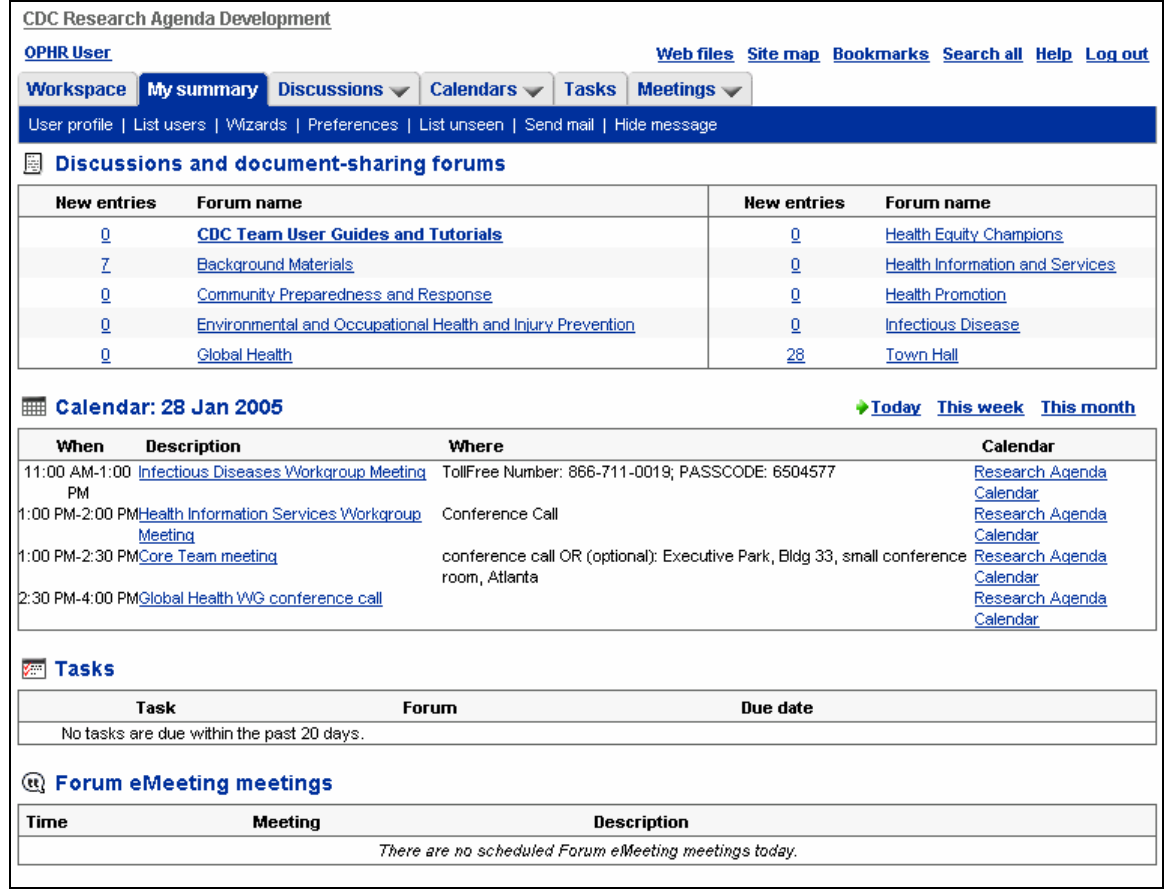

## **Viewing current appointments**

By default, the "My summary" page displays calendar appointments for the current day. To display appointments for the current week:

- 1. On the "My summary" page, locate the Calendar row.
- 2. Locate the Today and This week links in the Calendar row.

The Today link has a green arrow to its left, indicating that it is active. The This week link is inactive.

3. Click on the This week link.

The My summary page displays appointments for the current week. The green arrow now appears to the left of the This week link.

### **REVIEWING UNSEEN ITEMS**

When viewing a discussion forum, you can click on the Next Unseen menu item to view new or modified entries (from the oldest to the most recently created or modified), or you can click on the List Unseen menu item to see a list of these entries. The "List unseen" feature also appears on a workspace page.

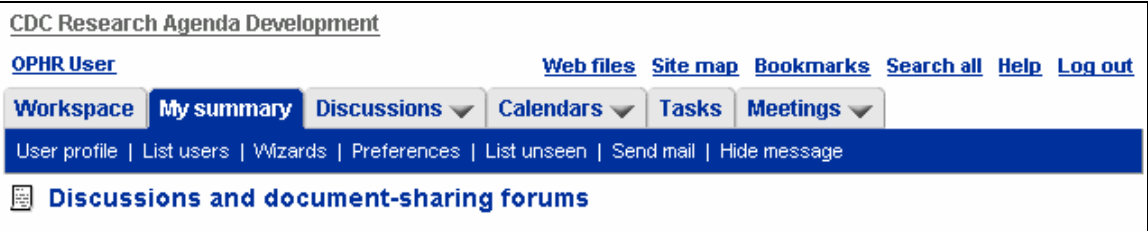

#### **Advantages**:

- View complete entry, not just summary
- View all changes individually

#### **Disadvantages**:

- You do not know of new activity unless you view each discussion forum separately.
- You may review new and changed entries that you are not interested in, which can be time-consuming in large discussion forums.

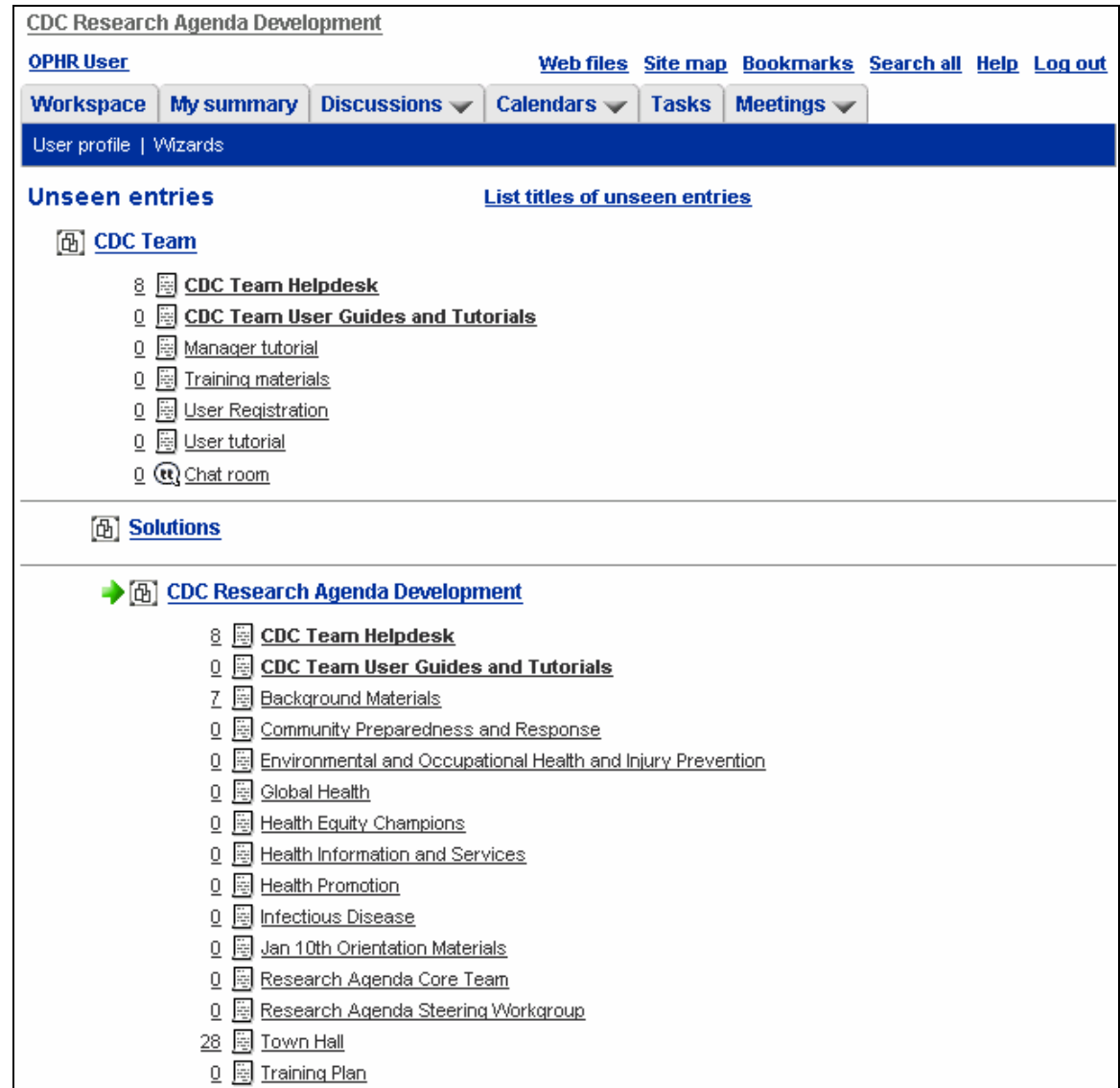

## **List Unseen and Next Unseen**

The top section of the "My summary" page displays counts of new or modified entries that you have not yet seen for each of the discussions you specified in your preferences. When a number signifies to you that there has been significant new activity in a discussion, you can view a list of the new or modified entries for that discussion.

To view a list of new or modified entries for one discussion on the "My summary" page:

- 1. Click on the "My summary" tab.
- 2. In the top section of the "My summary" page, review the counts of new activity in the discussion forums.

Counts of new activity are located in the "New entries" column, and the titles of the discussions are located in the "Forum name" column.

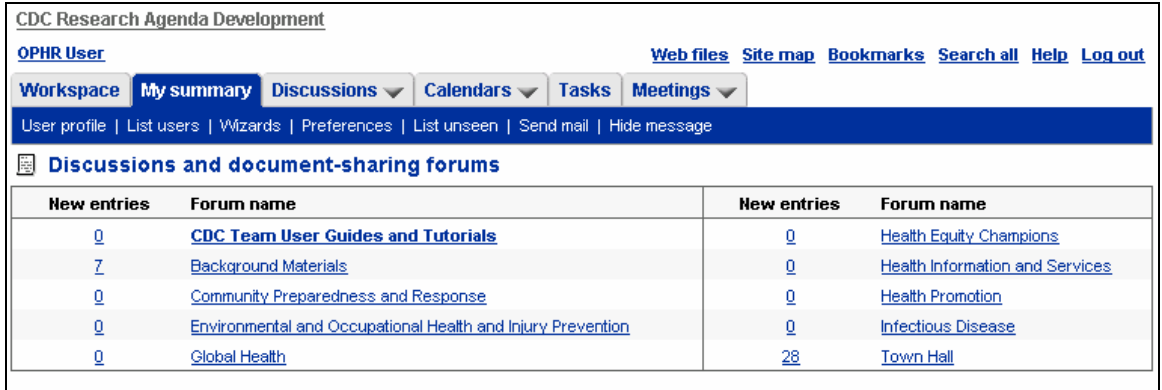

3. Click on the number to the left of the title of a discussion with significant new activity.

Forum displays a list of the unseen entries (entries you have not seen yet) in that discussion forum.

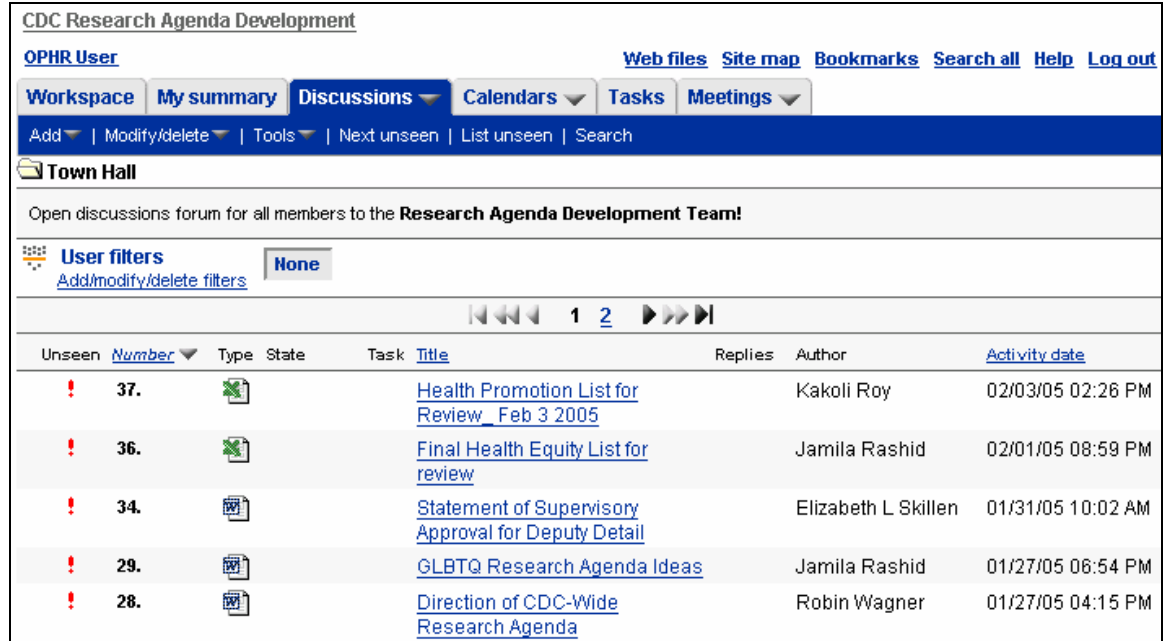

4. Click on the title of an entry you wish to view.

The entry appears.

5. Use the List unseen menu item to view remaining unseen entries.

If the list contains more than one page of unseen entries, then, at the bottom of the page, you can click on the number of the page you wish to see, or you can click on the Next link to view the next page of unseen entries.

6. When you have reviewed all of the entries you wish to view, then, in the "Mark entries seen" row at the bottom of the page, click on Select all, then click on the OK button.

Forum marks all of the remaining entries as "seen," even though you did not view them. (Do this to entries that do not interest you.)

As another option, when viewing a long list of unseen entries, you can remove entries from the list by clicking on the checkboxes next to entries you do not wish to see. In the Mark entries seen row, make sure the checked entries radio button is on, and then click **OK**. Forum removes those entries from the list, making the list of remaining unseen entries more manageable.

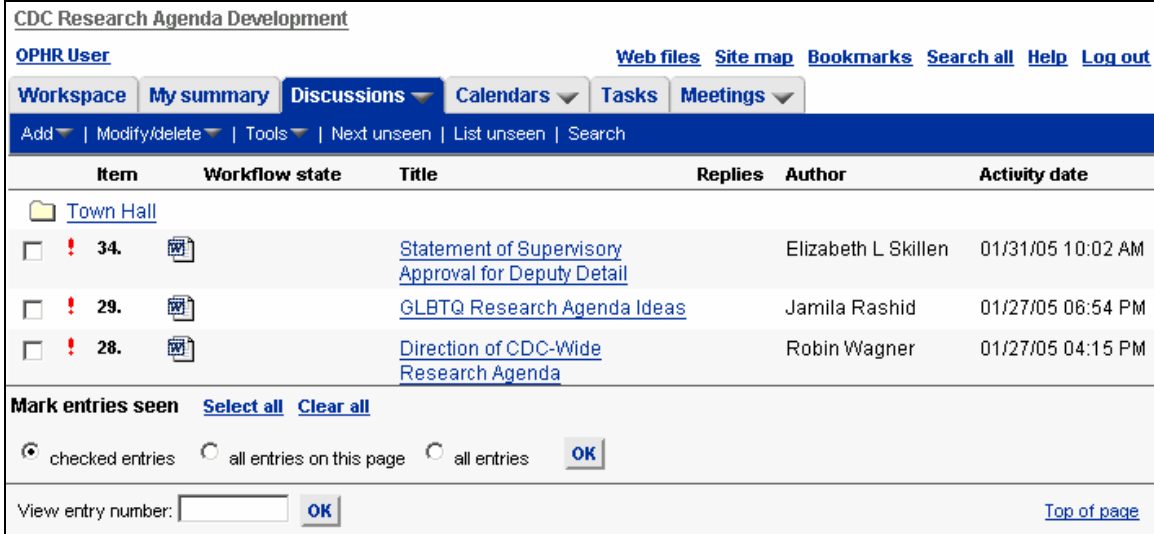

# **DOCUMENTS IN CDC TEAM**

## **EDIT A DOCUMENT**

**When to use:** To make changes to a posted document. Version control is maintained by reserving the document so that no one else can be making changes at the same time.

**How to Use:** Within a forum entry that contains a document, you may choose to use the **Edit** button, or you may manually reserve the document and download for editing.

- □ Manual Reserve/Release: If you do not have the Java editing plug-in installed, you must use the manual method (**See Appendix A: Enabling your browser to edit posted files for the details on the Java applet.)** If you plan to disconnect from the network while working on the document, you should use the manual method.
- Using the **Edit** button: Other than in the above cases, the **Edit** button is preferred. It automatically reserves the document and prompts for uploading and versioning. It requires fewer steps by the user.

### **EDIT A DOCUMENT USING THE EDIT BUTTON**

(Note: the instructions given here are for Microsoft Word $\mathcal{O}$ , but you may use this feature in a similar fashion with Microsoft Excel, PowerPoint, Project, and Access, as well as WordPerfect® and Adobe PhotoShop®.)

1. Click the **Edit** button.

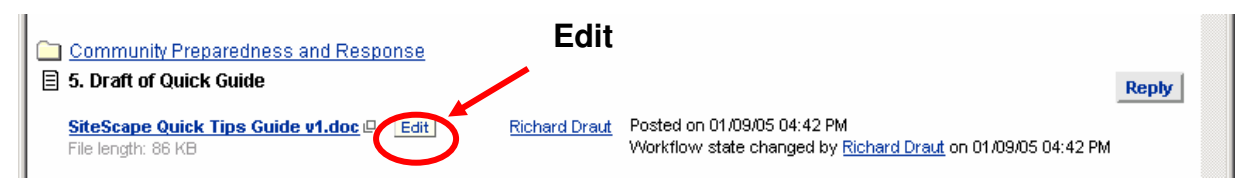

2. The applet will ask security permission to load. Click **Always**. Two such screens may be displayed.

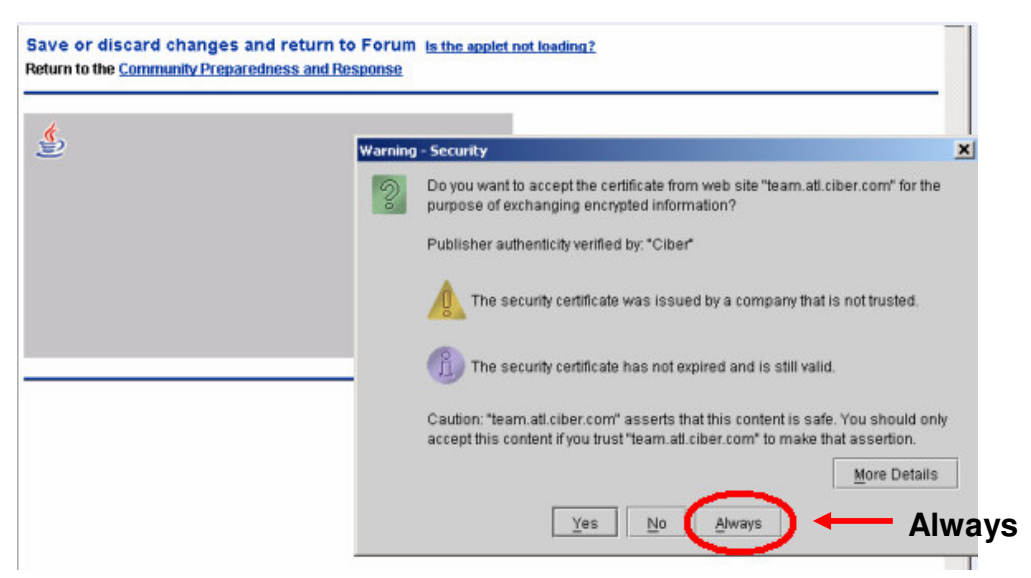

**3.** The document will load for you to edit. The window shown below will remain open waiting for you to complete your edits. Usually, it will be in the background underneath the document window. **TIP: Close unnecessary open applications and windows before editing a document. Be careful not to lose track of this window. You must return to it and click "OK" when you are finished editing or you may lose your edits.** 

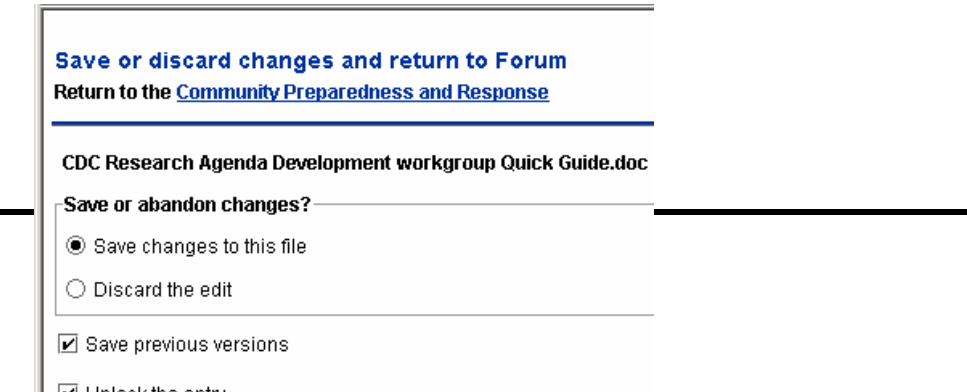

4. Edit the document. When finished, from the Word Menu bar click **File** then **Close**. On the confirmation screen click **Yes.**

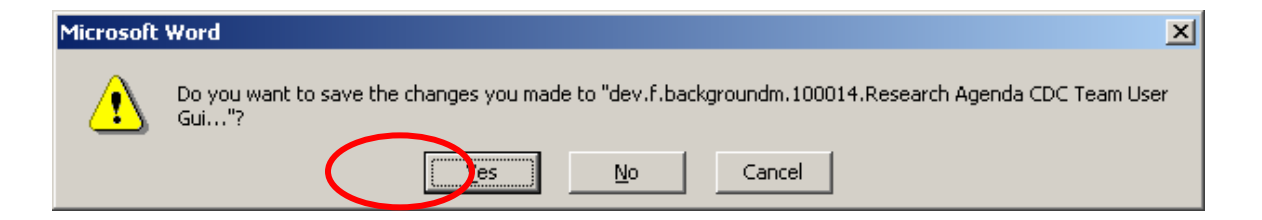

**5.** Click **Yes** on the Save Changes… screen. The default selections save the changes, keep older versions, and release the document so others can edit.

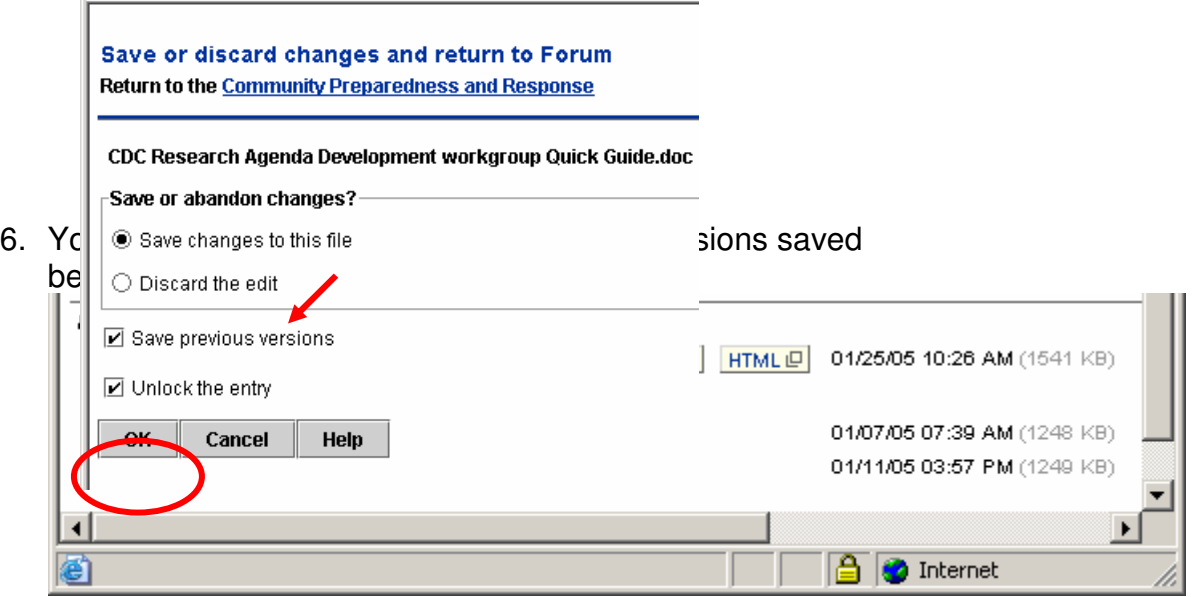

# **EDIT A DOCUMENT MANUALLY USING RESERVE/RELEASE**

1. Click the **Modify/delete**, then **Reserve/release**.

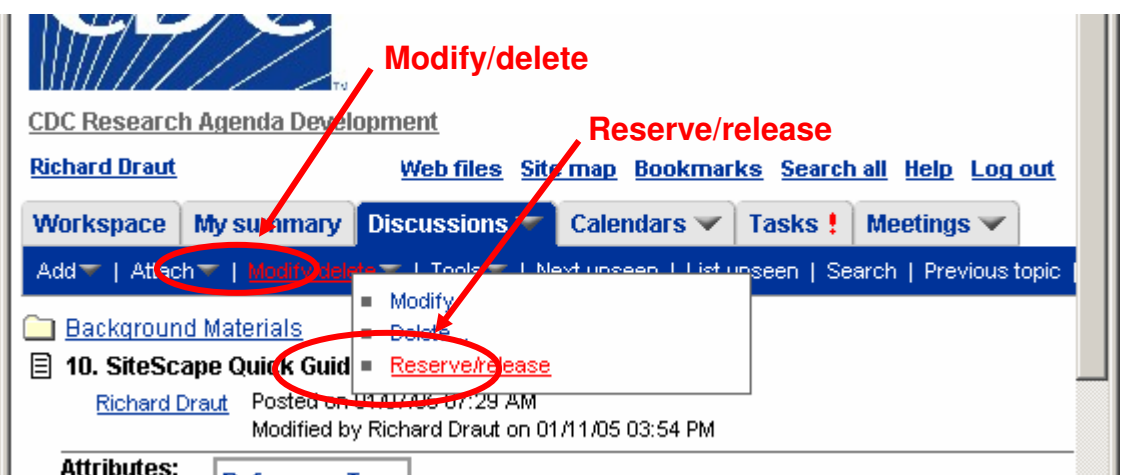

2. Click **OK** to reserve the entry.

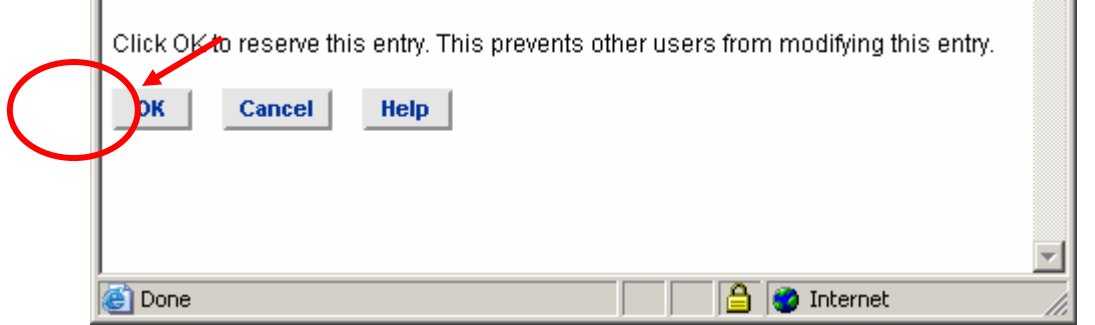

3. Right-click on the document name and select **Save Target as…** Save the document. Open the document to make your edits. Save your changes.

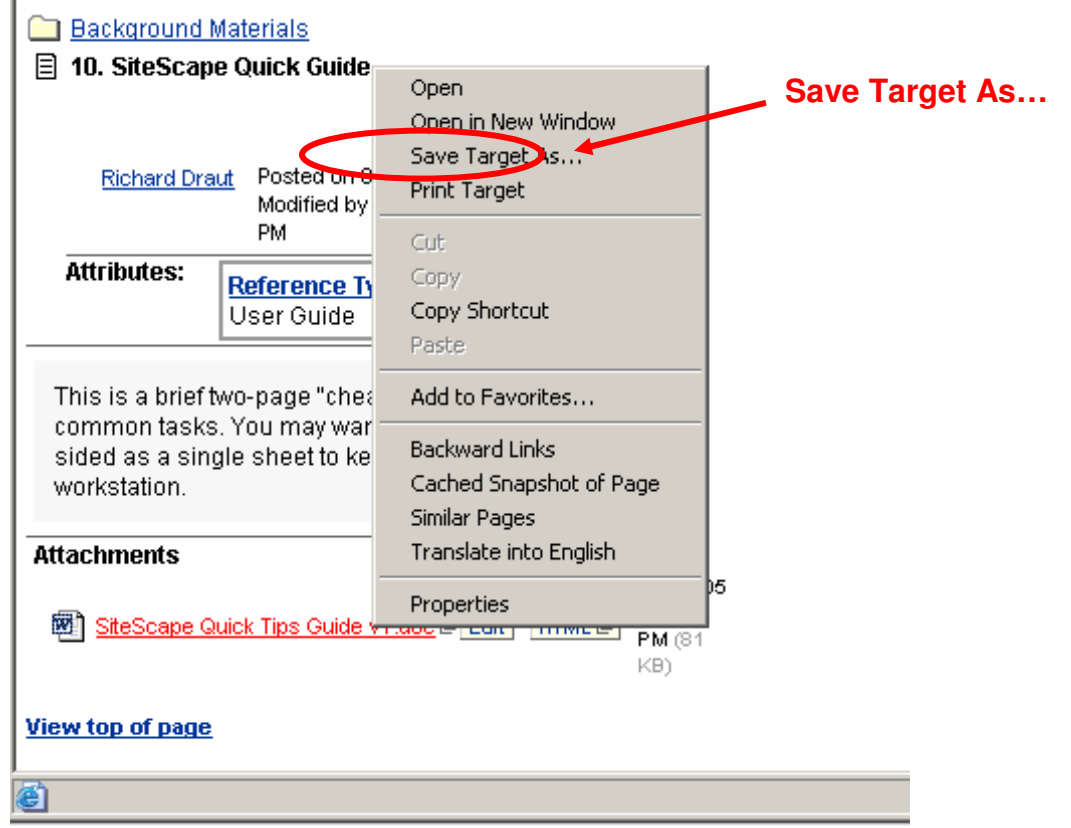

4. Next, return to the entry from which you downloaded the original document. Select **Attach** then **Attach files. Attach Attach files** 

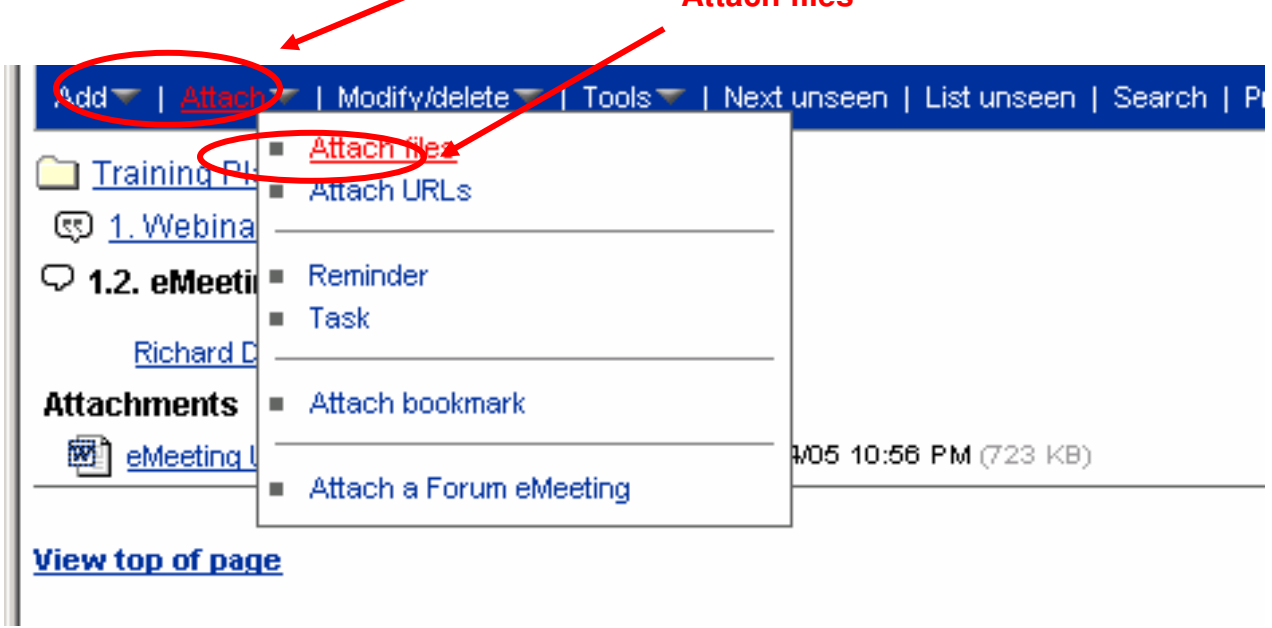

5. When the Attach files screen appears, click browse to find the revised document you saved in Step 3.

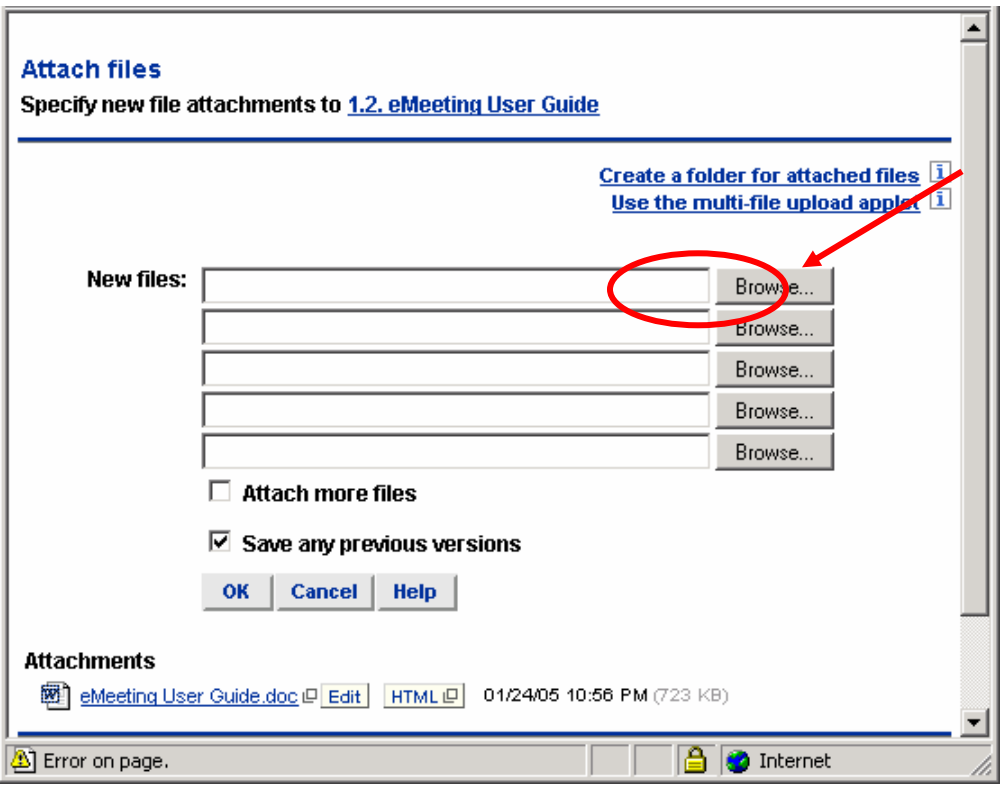

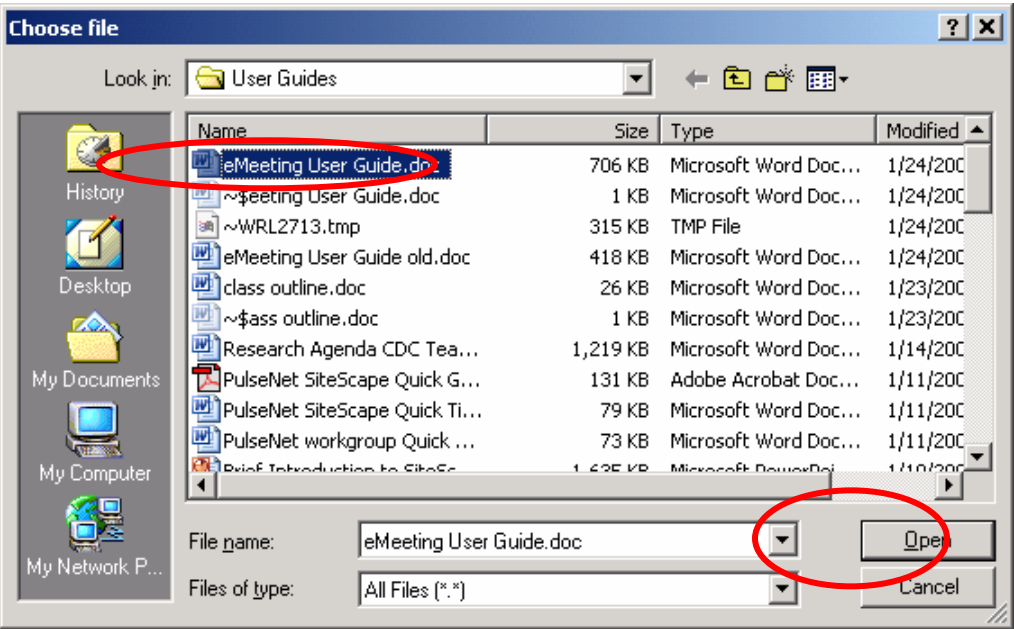

6. Select the document and click **Open.**

7. Click **OK** to upload the new version. The default value is to save old versions.

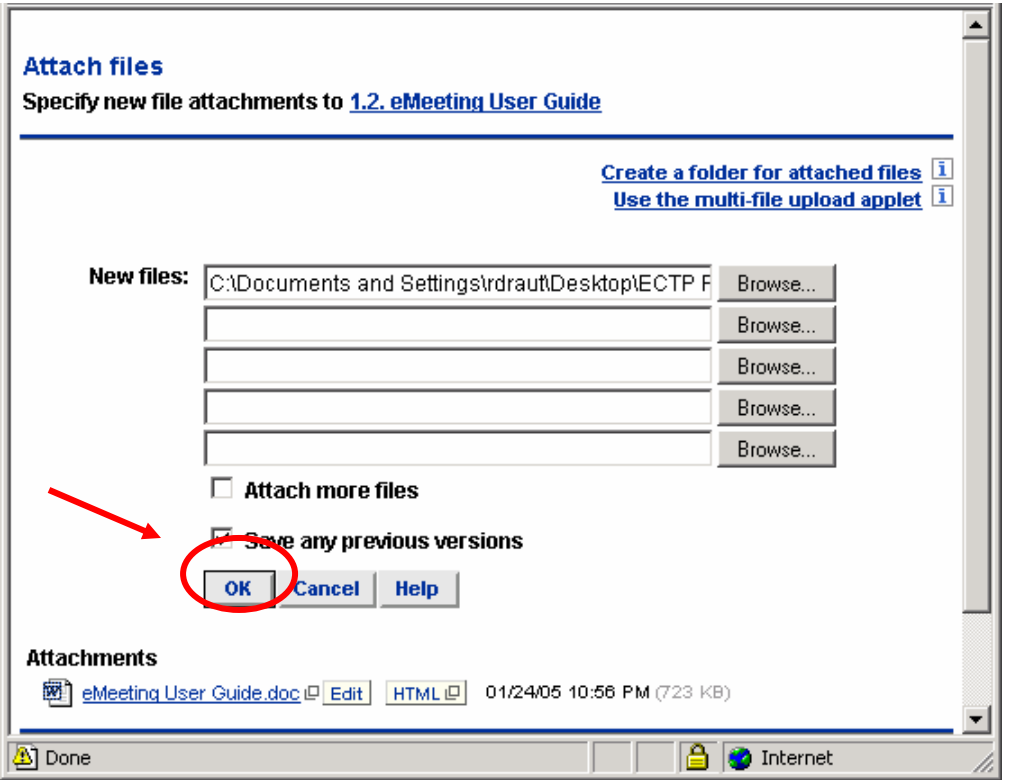

#### **YOUR VERSION APPEARS AT THE TOP WITH OLDER VERSIONS SAVED BELOW.**

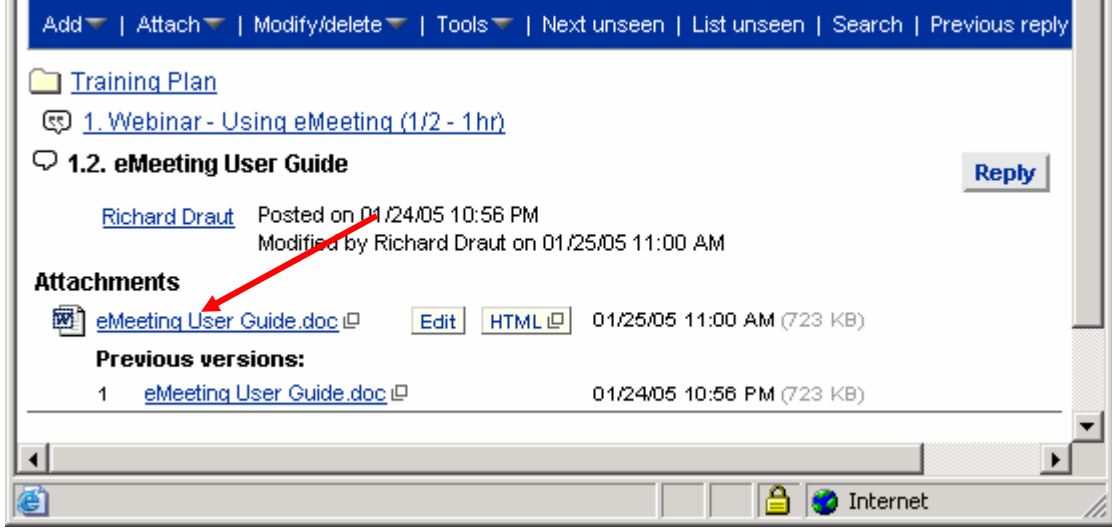

**Additional Note about Reserve/release** 

You can use **Reserve/release** to release documents that have been inadvertently locked.

### **DOWNLOADING AND SAVING DOCUMENTS FROM A DISCUSSION FORUM**

### **Transferring Multiple Documents**

#### **Uploading Documents**

Within a forum entry you have the option to attach single or multiple documents at once. There are two ways to do this.

**Option 1:** Use the Attach button on the toolbar.

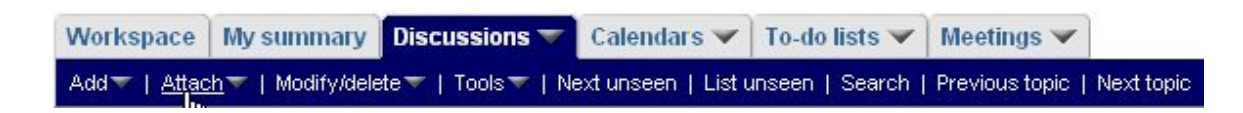

- 1. Click Attach
- 2. Click Attach Files
- 3. Search for files one at a time using the browse buttons in the form method
- 4. Click OK when finished

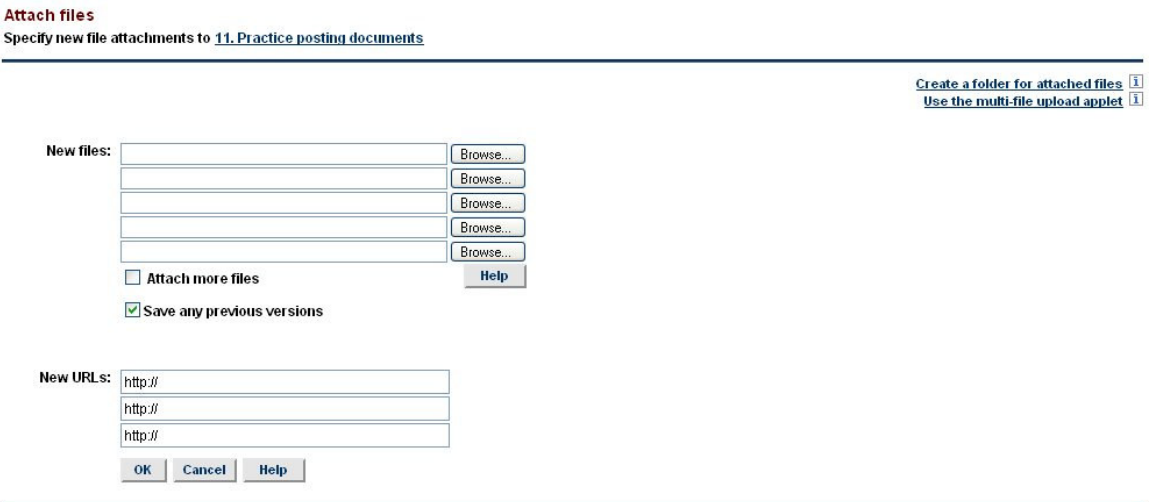

5. **OR** Click 'Use the multi-file upload applet' link on the right of the screen.

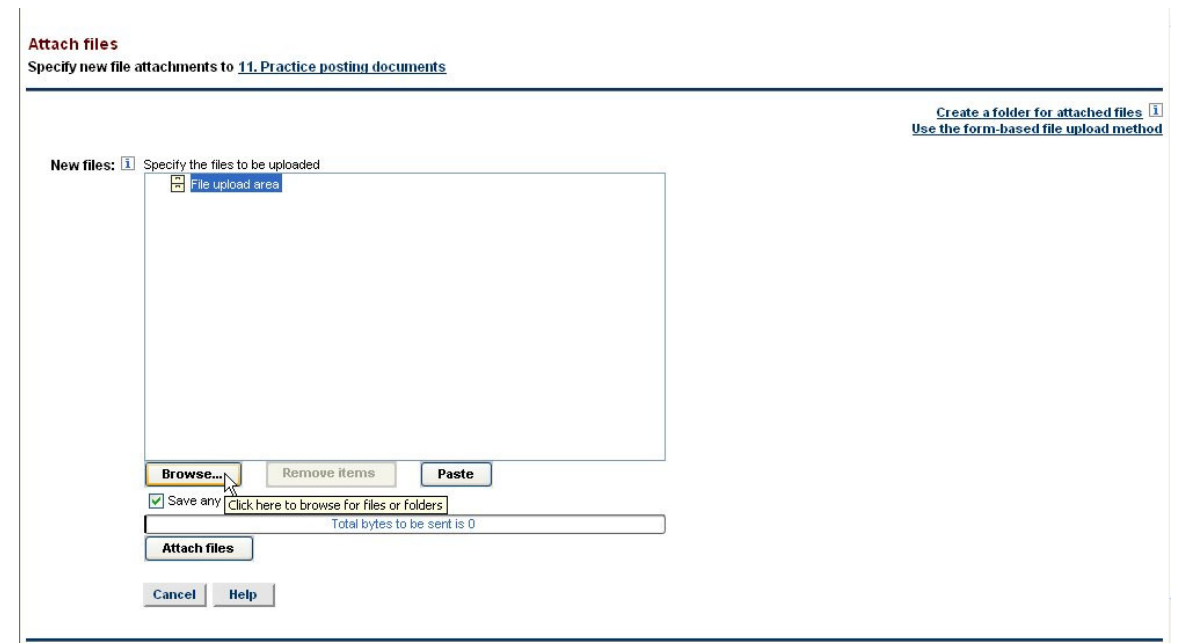

- 6. Click the Browse button to search for and select files from your computer
- 7. Make sure 'Save Any Previous Versions' is checked
- 8. When you have selected all your files click Attach Files

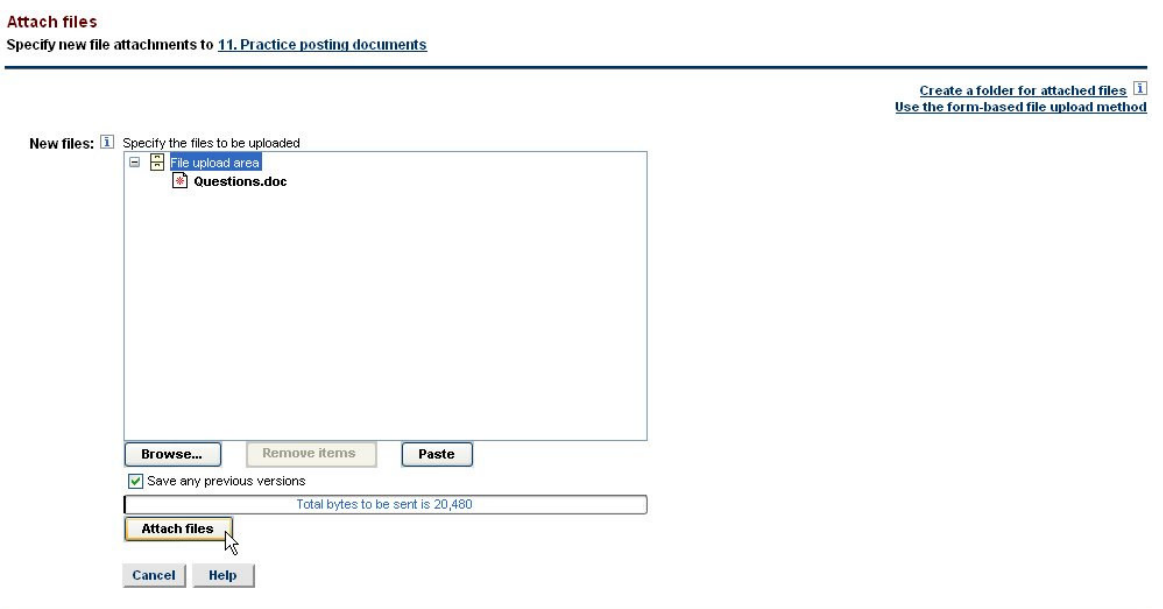

9. The files you have uploaded will appear in the discussion thread
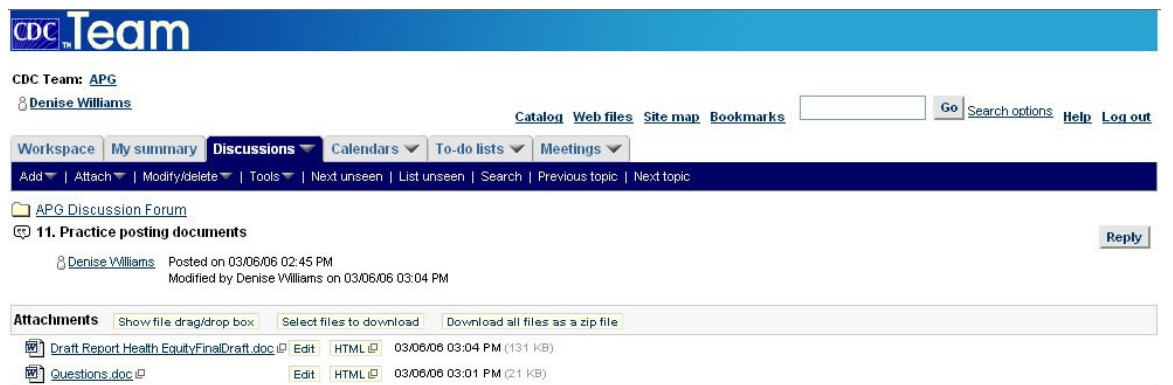

**Option 2:** Use the Show File Drag/Drop box towards the bottom of the screen

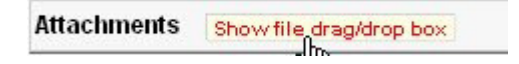

- 1. Click 'Show Files Drag/Drop Box'
- 2. The link will change to display a folder icon and text reading 'File drop area'

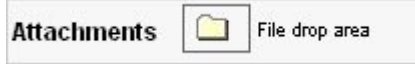

3. Search your computer for the files you would like to add

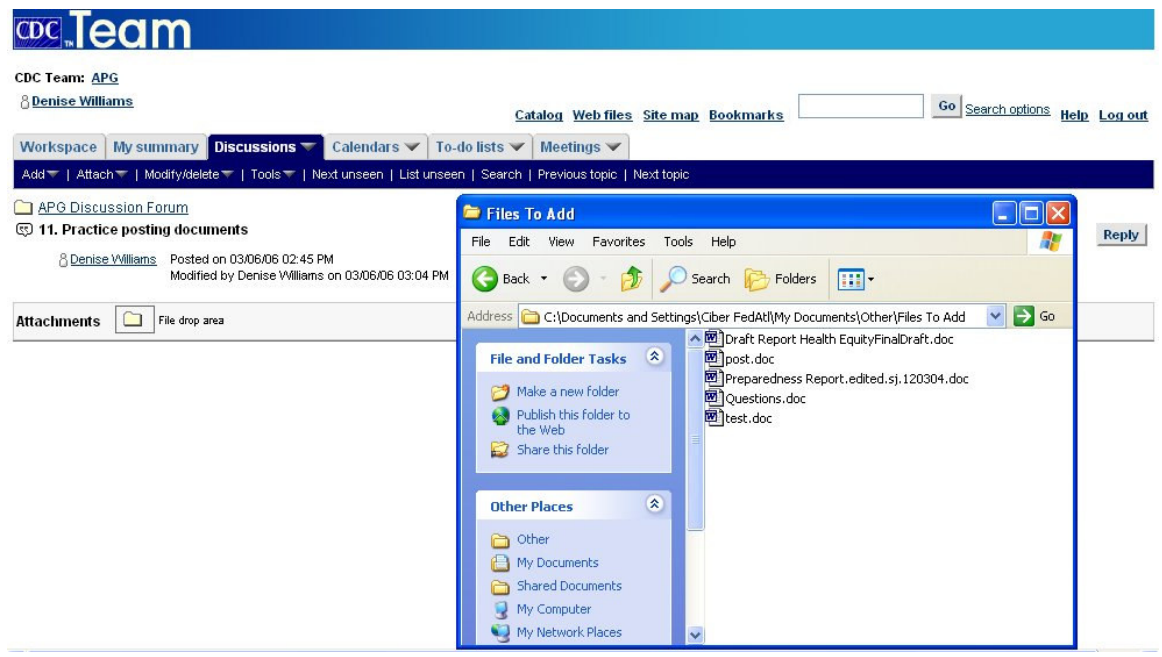

4. Select the files you would like to add and drag them to the folder icon

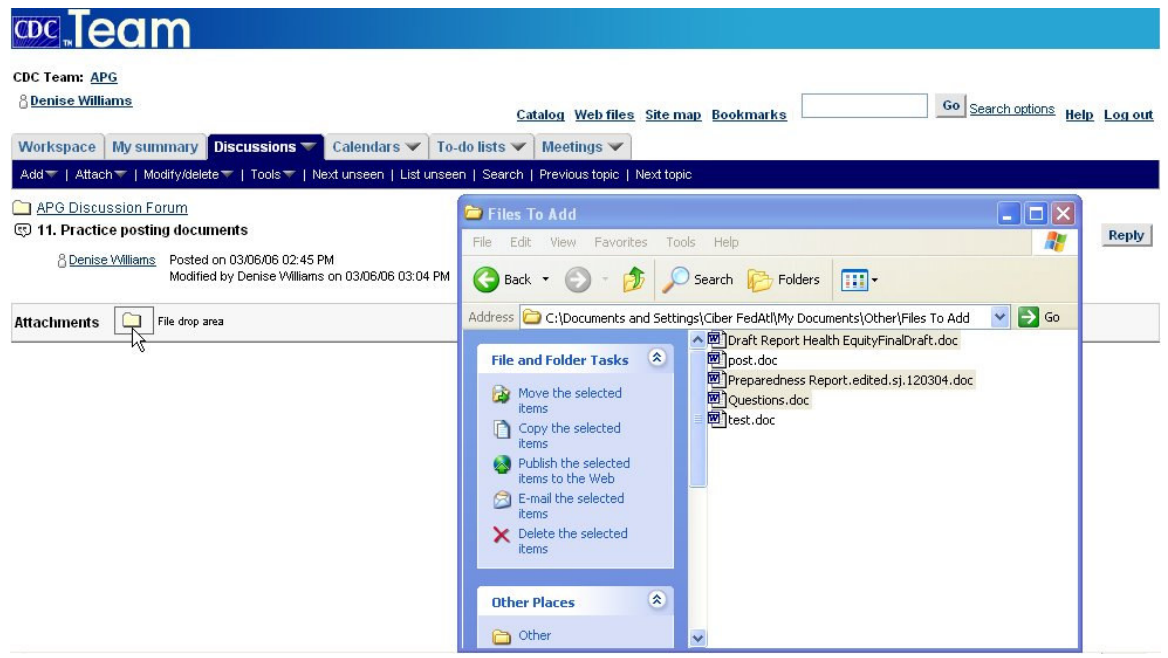

5. The files will appear in the discussion thread

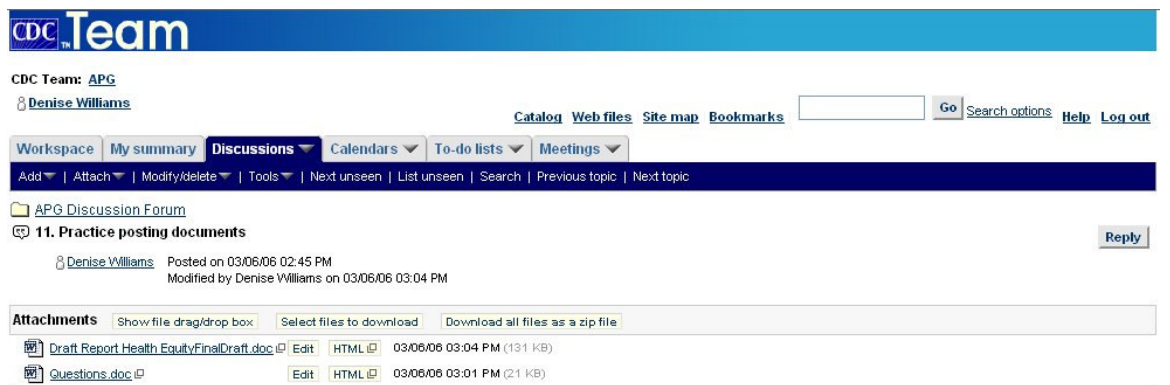

### **Downloading Documents**

After a document(s) have been posted to a discussion thread you will receive additional options for downloading the attachments to your computer when you are ready to work with them.

1. Click 'Select Files to Download'

Select the files to download

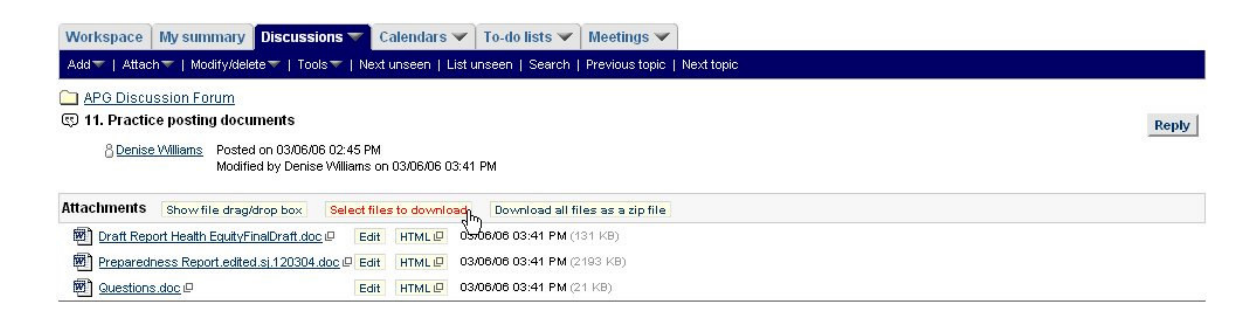

2. You will see a screen that will let you select files one at a time or all files at once

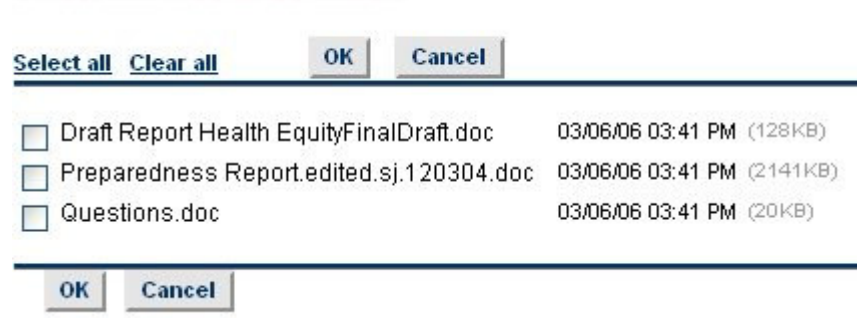

3. Click OK after you have selected your files. You will see a Save box.

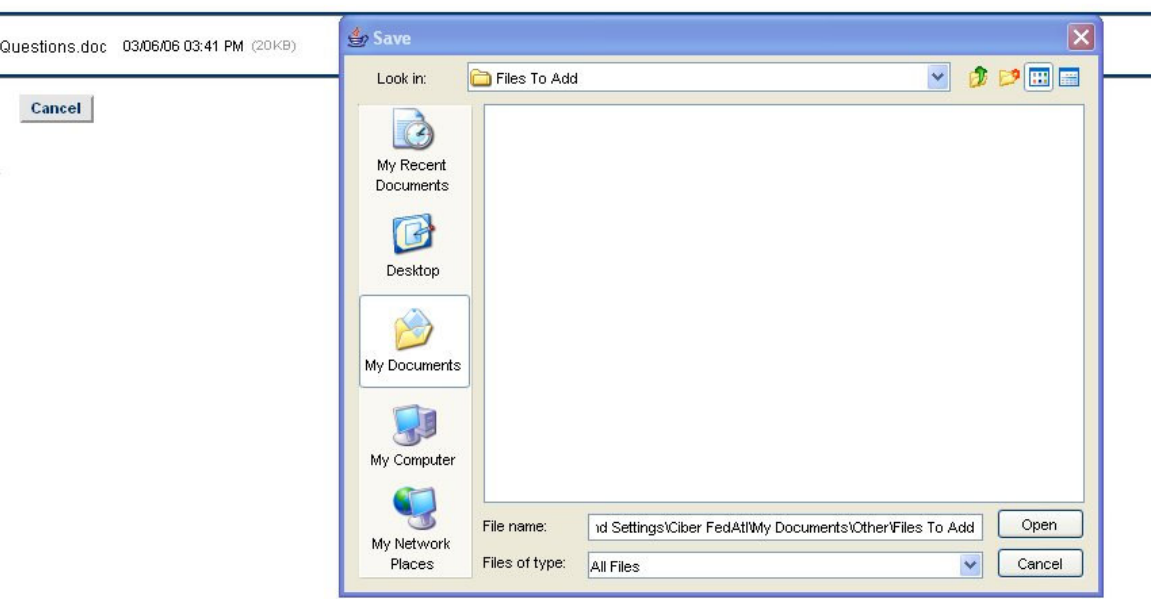

**Downloading files...** 

4. Select the desired location for your files.

You also have the option to download all the attachments into a ZIP file.

1. Click 'Download all files as a zip file'

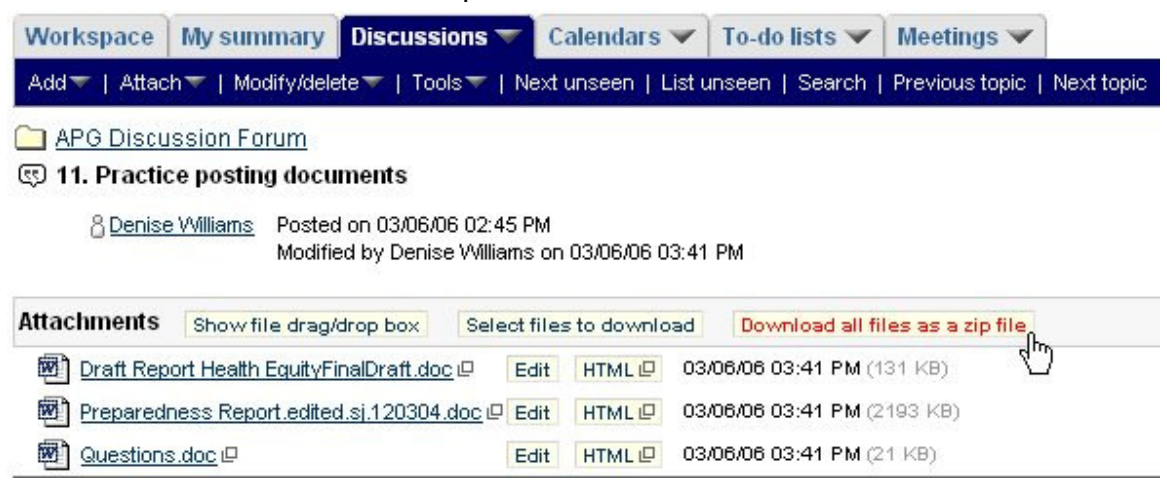

2. Click Save in the pop up box

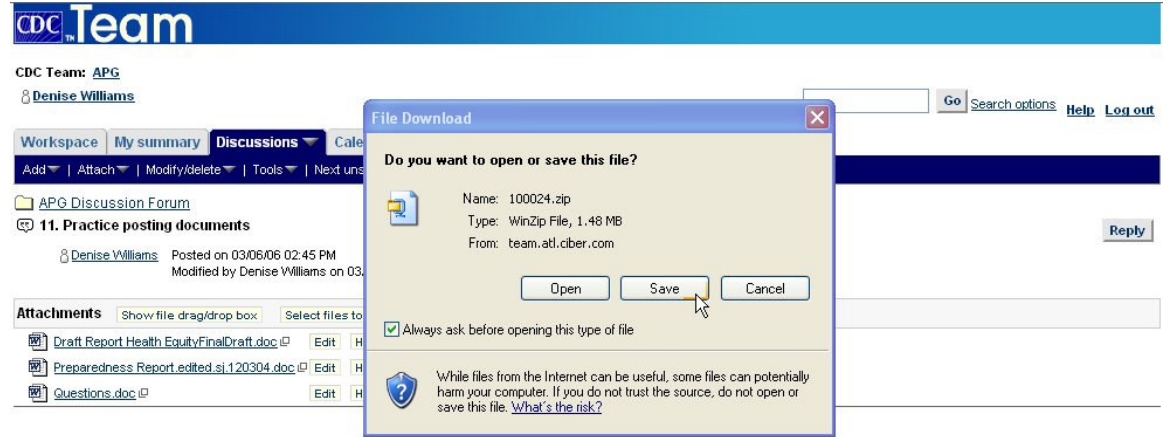

3. Select the location to save the file and click Save

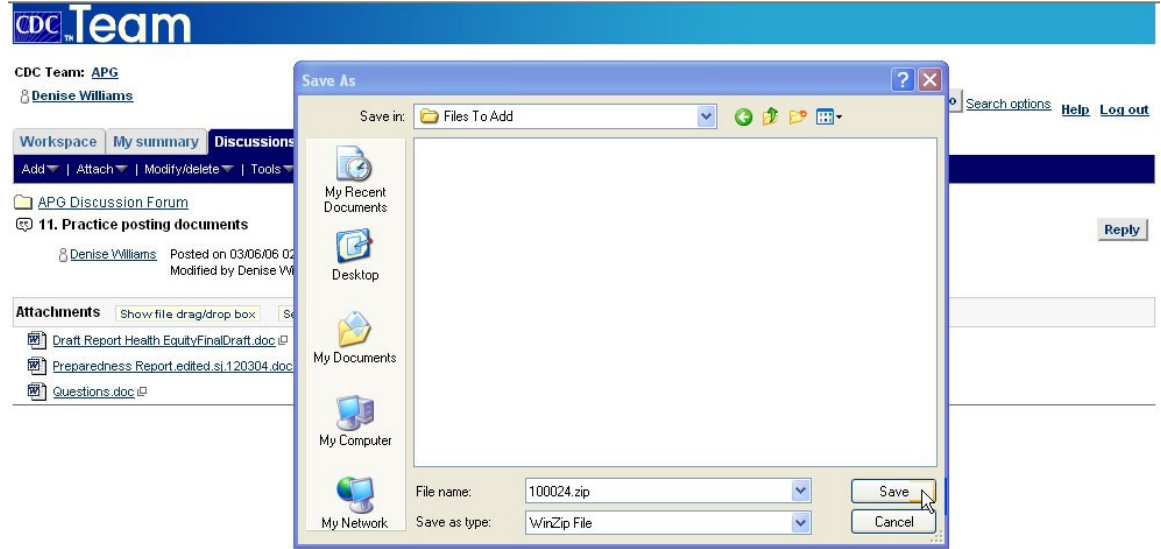

### **ADD A REVIEW DOCUMENT**

**When to use:** When a CDC Team user wants a small, select group of CDC Team users to review a document before it is made available for the larger audience.

#### **How to use:**

- 1. Within any Forum, click on the **Add** menu option
- 2. Click on the **Add review document** menu option
- 3. Once the Web form below is displayed, enter the title of your document into the **Title** text box

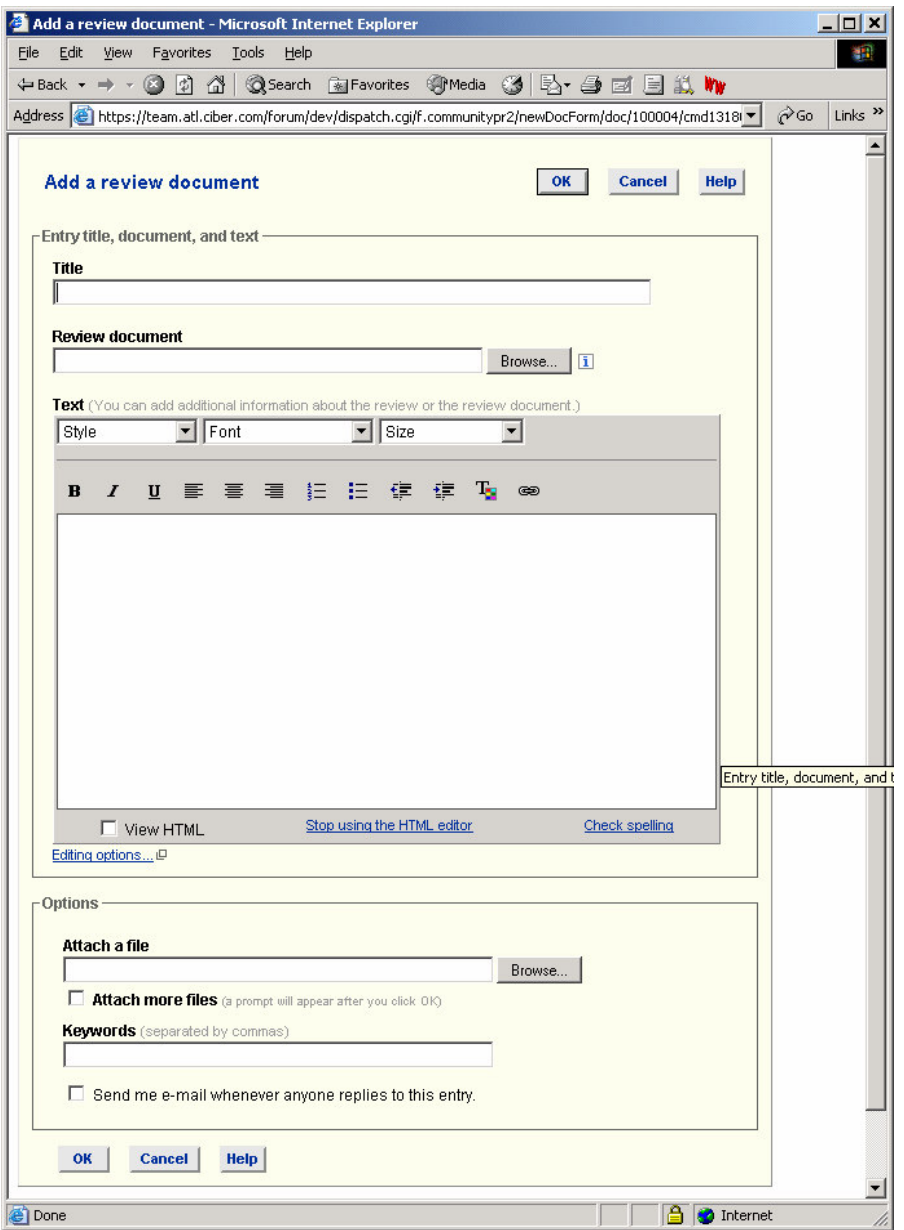

- 4. In the **Review document** text box, you can either enter the fully qualified file name, or click on the **Browse** button to pull up the **Choose file** Dialog box. In the **Choose file** dialog box, select the file that you want to have reviewed and click on the **Open** button. The fully qualified document name has now been added to the text box.
- 5. Enter additional description text into the **Text** box. (Note: You can use additional formatting options in the text box to highlight especially important passages, or to otherwise demonstrate additional importance to specific text.
- 6. In the **Attach a file** text box, you can place additional files within the Forum post. To do so, either enter the fully qualified file name, or click on the **Browse** button to pull up the **Choose file** Dialog box. In the

**Choose file** dialog box, select the file that you want to add and click on the **Open** button. The fully qualified document name has now been added to the text box.

- 7. For Keywords, enter any keywords that might appear in this document or forum post. This is will allow other users to more quickly find this particular post when they do key word searches.
- 8. Check the **Send me e-mail whenever anyone replies to this entry**  option if you want CDC Team to send you an email (via Outlook) if anyone replies to this entry
- 9. Click the **Ok** button

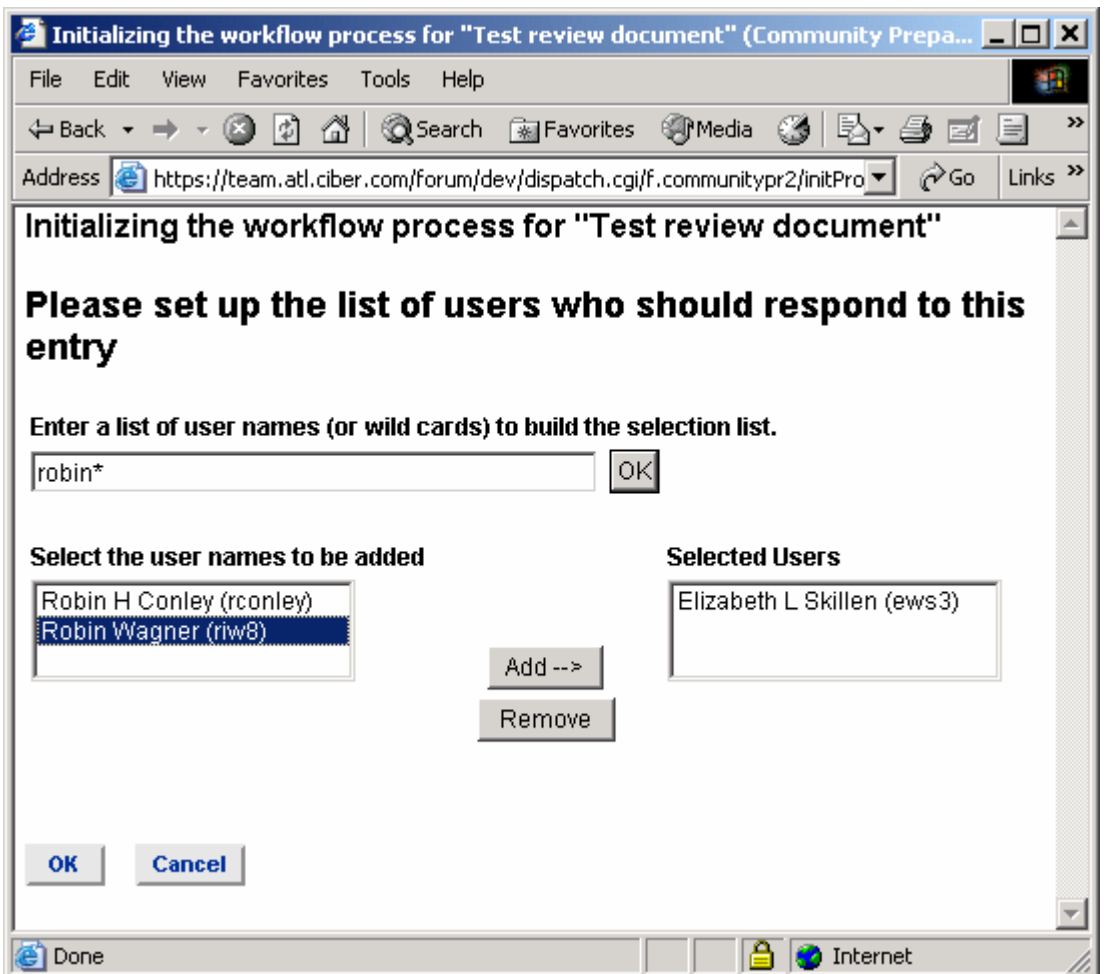

10. After clicking the **Ok** button, the web form above will be displayed. In the **Enter a list of user names (or wild cards) build the selection list** text box,

**Wildcard Tips:** the character wild card in CDC Team is an '\*', so entering just \* in the **Enter a list of user names (or wild cards) to build the selection list** text box will return all CDC Team users. To narrow the list,

you can enter in the first three letters of the CDC Team users name followed by an \*. So, for example, entering rob\* in **Enter a list of user names (or wild cards) to build the selection list text box and clicking** the **Ok** button will display a list of all CDC Team users named Rob, Robert, Robbie, Robin, Roberts, Robinson, etc.

- 11. Once the users have been displayed in the Text Box, select them by clicking on their name and then clicking on the **Add->>** button. To select multiple users at one time, hold down the Ctrl-Key and select each individual reviewer that you want to review this document. After highlighting the reviewers, click on the **Add->>** button, to add them to the list.
- 12. After selecting all of the reviewers that you want to review this document, click on the **Ok** button.
- 13. You will then be returned to the entry screen below. Meanwhile, all of the reviewers will receive an automatic email requesting they review the document, and containing a link directly to the document.

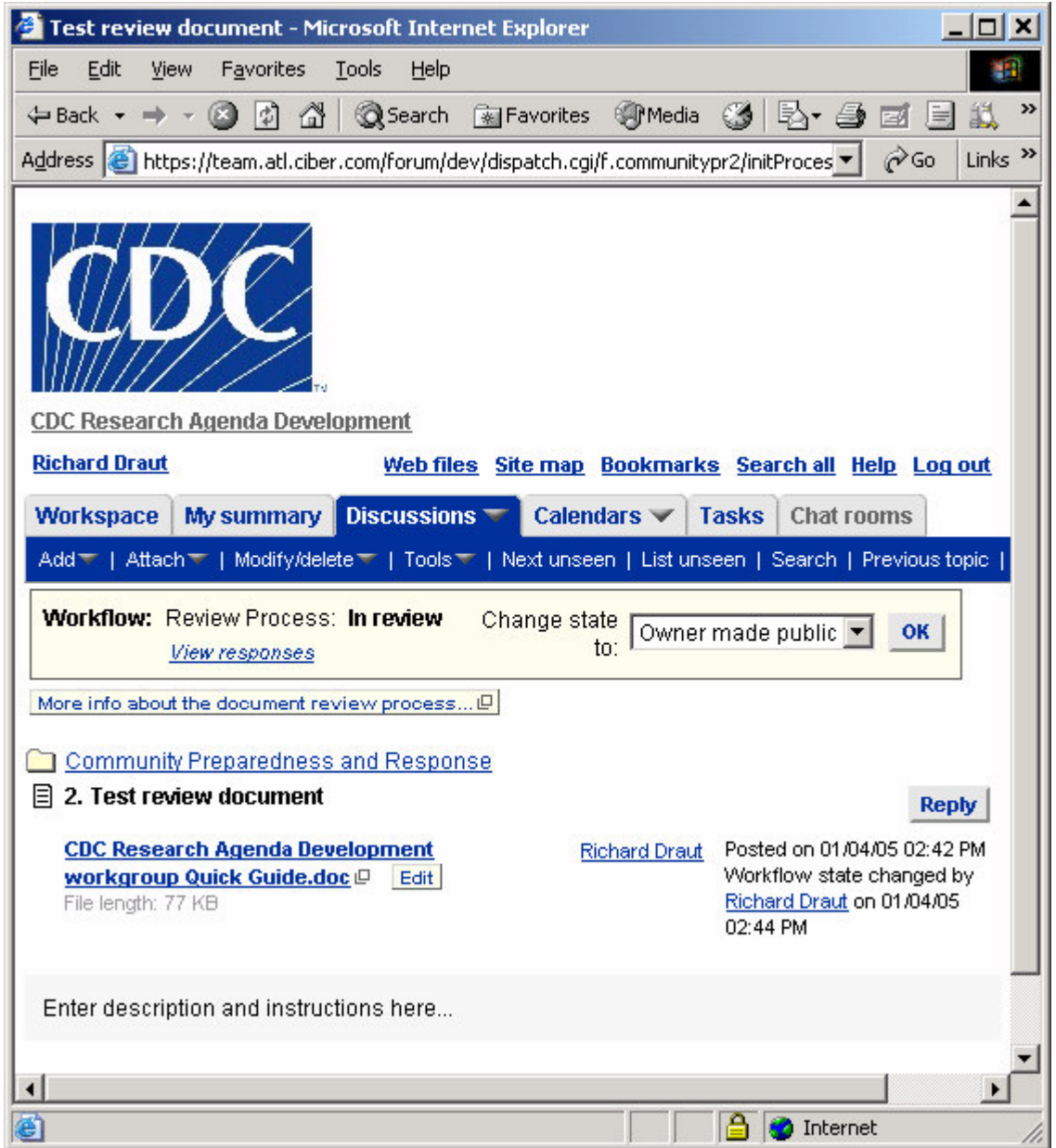

The document will not be 'visible' to the general audience until all reviewers have responded **Yes, I'm finished editing…** (see below), or until the document "Owner" makes the document public, presumably after the reviewers have posted their comments.

Those selected as reviewers, however, will see the document as it appears in the screen below. They each can view and edit the document. They will also see review process workflow information and options. See the screen below. Respond to status question

![](_page_45_Figure_2.jpeg)

Click **View responses** to show who has finished reviewing. Click **Close** when finished. Once everyone has responded **Yes, I'm finished…** the document will be viewable by all participants.

## **Review a Document Using "Reply"**

When a two or three co-authors are working on a document, using the **Edit** feature is very manageable. Each author makes edits or comments in the document, optionally using **Track Changes,** and the designated lead author reconciles the edits. However, if a larger number of people are collaborating on a document, it is far better to restrict users from changing the actual document. Instead, reviewers can make comments and suggest edits by posting a **Reply** to the document entry. They can cut and paste

![](_page_45_Picture_7.jpeg)

passages from the text into the reply when the context of the reply might be in question. The lead author and other authors can weigh-in on the comments contained in the reply entry to determine resolution. Then the lead author updates the document with the edits as resolved by the discussion.

![](_page_46_Picture_38.jpeg)

![](_page_46_Picture_39.jpeg)

## **CALENDARS**

### **NAVIGATING CALENDARS**

To view a calendar, simply click the Calendar tab, which will pop-up a list of available calendars, as in the graphic below. A dividing line separates workspace-related calendars from your personal calendar. The availability of workspace calendars is determined by the workspace in which you are currently. Once created, your personal calendar is always available.

![](_page_47_Picture_70.jpeg)

There are four, calendar views from which you may choose: Today, Week, Month, and Year. The current view is indicated with a green arrow, as shown below. To switch views, simply click the view name.

![](_page_47_Picture_71.jpeg)

When a calendar is opened, the current day is selected/highlighted. You may view another day by entering a date in the text boxes at the lower-right corner of the page and clicking the Go button, as pictured below. You can view calendar entries at any time, even after their date has passed.

![](_page_47_Picture_72.jpeg)

To view additional details about a calendar entry, click on the entry title. A window pops up, displaying the complete entry. Actions that may be performed on the entry are presented across the bottom of the pop-up window.

![](_page_48_Picture_59.jpeg)

# **SCHEDULING APPOINTMENTS**

Although you may add an entry in your personal calendar at any time, you might not have permission to create entries in other calendars.

To add an appointment to a calendar:

1. From the calendar, click on the Add entry menu item.

The "Add a calendar entry" form is displayed. You must enter the title, date, start time, and end time of the appointment. Entry of other information is optional.

- 2. By default, the appointment date will be for the day you are currently viewing. You may specify a different date using either drop-down lists or the calendar gadget/widget.
- 3. To enter the start time and end time, either use the drop-down lists or click the hyperlinks provided to quickly set the hour and quarter hour.

For an all-day event, click the "Set an all-day event" hyperlink. The words "All day" will appear as the Start time and End time.

![](_page_49_Picture_29.jpeg)

4. To add a repeating appointment, click "More options," located near the bottom of the page. NOTE: The start date entered here will override/supercede the event date above / previously entered.

![](_page_50_Picture_44.jpeg)

5. Click Submit entry.

The calendar page reappears, displaying the new entry.

### **EVENT NOTIFICATIONS**

### **Announcing an event / Inviting attendees**

To invite others to an appointment, you must be either the appointment creator or the calendar owner.

To invite others:

1. From the calendar, click on the title of the appointment.

A smaller window appears, displaying the details of the appointment.

2. Click on the "Mail this entry" icon in the smaller window:

For illustration only:  $\blacksquare$ 

If this icon is not present, speak to your calendar manager about obtaining access to invite others to appointments.

The "Send a mail message" form appears, as illustrated below.

- 3. Use this form to specify the invitees to the appointment by entering their email addresses, by selecting the user group to which they belong, or by entering their usernames. Be sure to include yourself as a recipient if you wish to have a record of this invitation. You can also make changes to the subject line and the body of the message.
- 4. Click OK.

A message appears, confirming that the invitations have been sent.

To return to the Calendars page, click Close.

![](_page_52_Picture_11.jpeg)

### **Notify of schedule changes**

Forum can send you an e-mail notification every time someone adds or modifies an entry in the calendar. The appointment information is attached to the e-mail message. You can import the appointment into a Microsoft Outlook calendar by double-clicking on the attachment. When the Outlook Appointment card appears, click **Save and Close**.

To enable e-mail notification:

1. From the calendar, click on the Tools menu item.

### 2. Click on **Enable e-mail notification**.

E-mail notification is now enabled. Forum sends you an e-mail message every time someone adds or modifies an entry in the calendar.

To disable e-mail notification, follow the steps above, but click on **Disable e-mail notification** in the menu.

![](_page_53_Picture_99.jpeg)

# **COORDINATING CALENDARS**

## **Avoiding conflicts**

If you want to make an appointment with someone, you can view his or her personal calendar to check available times.

By default, you can only view entries from another person's calendar. You cannot schedule an appointment or change the calendar preferences.

To view another user's personal calendar:

1. From any calendar, click on the Users' calendars menu item.

Forum displays the "View personal calendars" form.

- 2. In the "Select calendars" list, click on the name of the person whose calendar entries you wish to view. You can use Ctrl+click to select multiple names.
- 3. In the Date section, specify the date for the entries you wish to check.

![](_page_54_Picture_43.jpeg)

4. Click OK.

Forum displays entries from the personal calendars you selected.

![](_page_54_Picture_44.jpeg)

5. Click Close to return to the calendar.

### **Merging calendars**

You may have appointments in more than one calendar. To coordinate these appointments, you can merge two or more Forum calendars and view all of the appointments together. You can also coordinate appointments between a Forum calendar and a Microsoft Outlook 2000 calendar.

Users typically access more than one calendar. To view entries from several different calendars within a single calendar, you can merge calendars.

For example, an organization-wide calendar for the CDC could include entries from the various centers, institutes, and offices. As another example, you can merge a workspace calendar with your personal calendar so that you can view entries from both calendars at the same time.

To merge a workspace calendar with your personal calendar:

1. In the Calendars drop-down menu, click the Calendar for [your name] link to access your personal calendar.

![](_page_55_Picture_7.jpeg)

- 2. Click the Tools menu item.
- 3. Click the **Administration** menu item.

The calendar management menu appears.

![](_page_56_Picture_36.jpeg)

4. Click the Merge calendars (personal view) link.

The Merge Other Calendars form appears. It contains a list of all of the calendars to which you have access.

![](_page_56_Picture_37.jpeg)

- 5. In the Select box, Ctrl+clickon the titles of the calendars you want to merge.
- 6. Click OK.

7. Click Close.

The personal calendar reappears. It now includes entries from the calendars you selected.

The Hide merged entries link in the lower-left corner of the calendar lets you choose which entries appear in the calendar. If the merged calendar page is too crowded, click on Hide merged entries to display only entries specific to that calendar. Hide merged entries then becomes Show merged entries. Click on Show merged entries to redisplay all merged calendar entries.

![](_page_57_Picture_46.jpeg)

To turn off this merge, repeat the steps above, and on the "Merge Other Calendars" form, Ctrl+click on the calendar or calendars to deselect them.

## **Exporting appointments**

You can export an appointment from a Forum calendar to a Microsoft Outlook 2000 calendar.

To export an appointment to a Microsoft Outlook 2000 calendar:

- 1. View the Forum calendar that contains the appointment you want to add to Outlook.
- 2. Make sure that adding to Outlook is enabled by doing the following:
	- 1. Click on the Tools menu item.
	- 2. Toward the bottom of the menu, look for the **Enable adding to Outlook** item.
	- 3. If the item appears on the menu, click on it.

When the item reads **Disable adding to Outlook**, this feature is enabled. Do not disable it.

![](_page_58_Picture_73.jpeg)

3. Click on the title of the appointment you wish to add.

The entry appears in a popup window.

![](_page_59_Picture_36.jpeg)

4. In the popup window, click on the export to Outlook icon.

For illustration only: sufficial

5. If the option to "Open it with the default application" appears, choose this option.

Forum opens Microsoft Outlook and displays the new appointment, as below:

![](_page_60_Picture_22.jpeg)

6. Click **Save and Close**.

The appointment is now in the Outlook calendar.

# **TO DO LISTS (TASKS & REMINDERS)**

# **MANAGING TASKS**

The Tasks page helps you keep track of your work using two types of entries:

- **Tasks** are activities you assign to users. Forum indicates when the task is started, almost due, completed, or overdue. Optionally, Forum can send email to assigned users to inform them of the task and its due date.
- **Reminders** provide documentation of events that users need to remember. Forum sends e-mail notifications on or before the dates of the events. You can remind yourself or others of deadlines, errands, meetings, and so on.

You can also attach a task to a discussion-forum entry. The entry may provide documents or discussion replies that are useful or necessary for the completion of the task. If opting to do this, do not create the task before initiating the attachment process.

Tasks and reminders use workflow processes to indicate their status and to send e-mail notifications.

### **VIEWING TASKS**

To view the Tasks page, log in to Forum and click on the Tasks tab. You can see tasks and reminders that you created and those assigned to you.

Tasks and reminders can be in one of two categories:

- **Active** tasks and reminders are those that have not been completed. Active tasks and reminders appear toward the top of the task list.
- **Completed** tasks and reminders have had their state changed manually to Completed.

![](_page_62_Picture_100.jpeg)

The task list displays the following information about each task, none of which is required:

- Task name
- Forum (if the task is attached to a discussion-forum entry)
- Creator
- Priority (Low, Medium, or High)
- Start date
- Due date
- State (Started, Almost Due, Overdue, Completed)

You can sort the tasks by clicking any column header, including Priority, Due, and State.

In the task list, one of three icons appears to the left of each active task:

![](_page_63_Picture_59.jpeg)

- The task is overdue.
- The task is almost due: the due date is 3 or fewer days away (you can specify a different number when you create the task).
- The due date of the task is more than 3 days away (see above). 譚

## **MANIPULATING TASKS**

### **Add a task**

Within the Tasks page, click **Add** on the menu bar. Choose either **Task** or **Reminder** from the pop-up menu. Complete the form.

![](_page_64_Picture_11.jpeg)

# **Modify a task**

Click the **Modify** button that follows after the task title. Edit the task details. When done, click either **OK** to save the changes or **Cancel** to discard the changes.

### **Delete a task**

Select the tasks to be discarded, then click **Delete selected items** at the bottom of the page. When prompted, confirm your selection.

### **Complete a task**

To mark a task as completed, view the details of the task. The current state of the task appears on the right-hand side, along with the ability to mark the task as completed. If the task is not yet overdue and you are not the sole assignee, you may mark your part of the task as completed rather than mark the entire task completed.

![](_page_66_Picture_44.jpeg)

### **Restart a task**

A task that is frequently performed need not be recreated time and again. To restart a task, view the details of a task by clicking on its title. Modify the task as desired, and then click **OK** beside "Restart the task" as pictured below:

![](_page_67_Picture_74.jpeg)

## **ORGANIZING TASKS**

### **Attach a task or reminder to a discussion entry**

If a task or reminder is directly related to the content of a discussion-forum entry, you can embed it in the entry such that the task or reminder is visible alongside the content.

NOTE: The task will be created during the attachment procedure, below. You cannot attach an existing task.

To attach a task or reminder to a discussion-forum entry:

- 1. Open the entry by clicking its title.
- 2. From the **Attach** menu, choose **Task** or **Reminder**.

3. Enter the task or reminder information.

When you add a task to a forum entry, you can choose from two different attributes:

- **Private** Only the task creator and the assignees can see the task.
- **Public** By default, anyone who has the right to view the discussion forum can see the task as well.

**Note:** By default, users can add both public and private tasks to discussion-forum entries. However, managers may turn off access to this feature.

4. Click **OK**.

The entry page reappears, with the task or reminder information below its title. Now, when people view the discussion-forum entry, they can also view information about the task or reminder.

![](_page_68_Picture_96.jpeg)

0430000000789

When a forum entry contains a task or reminder, the Task icon appears to the left of that entry title in the list of entries, as visible in the image below. (If an entry has both a task and a bookmark, solely the Task icon is displayed.)

If the entry has more than one task, the Task icon that is the most urgent appears. For example, an Overdue task (red icon) is more urgent than a task that is Almost Due (yellow icon). If an entry has both kinds of tasks, only the Overdue icon appears.

![](_page_69_Picture_11.jpeg)

# **PARTICIPATING IN AN E-MEETING**

# **ATTENDING AN EMEETING AS A PARTICIPANT**

View the Forum eMeeting Screen:

- 1. Click on the Meetings tab.
- A drop-down menu appears.
- 2. Click on Forum eMeeting.

![](_page_70_Picture_7.jpeg)

The Forum eMeeting list appears. The list is divided into up to four sections: "Future Meetings", "Today's meetings," "Meetings within the last month," and "Meetings older than a month."

- To view details about a meeting, click on its title. The phone conference dialin number and access codes are on the detail page.
- To attend a meeting, join the phone conference and click on the **Attend** link next to the meeting title.

![](_page_71_Picture_59.jpeg)

NOTE: Close all applications, except SiteScape and any application that you intend to share with other eMeeting participants.

### Attending an eMeeting

When you click on the Attend link next to the meeting title, the following screen is briefly displayed.

![](_page_71_Picture_5.jpeg)

![](_page_71_Picture_60.jpeg)
proceed automatically now. **In order for this installation to proceed, you must have rights to install new software on the machine.** 

**Refer to Appendix B: Enabling your browser to use Forum eMeeting, for details**.

After the loading screen is displayed for a few moments, the eMeeting window will appear. You have now joined the eMeeting session. You will see your name and the names of other participants in the **Participants** window.

# **THE EMEETING INTERFACE**

The eMeeting interfaces, both Participant and Leader, contain the following components.

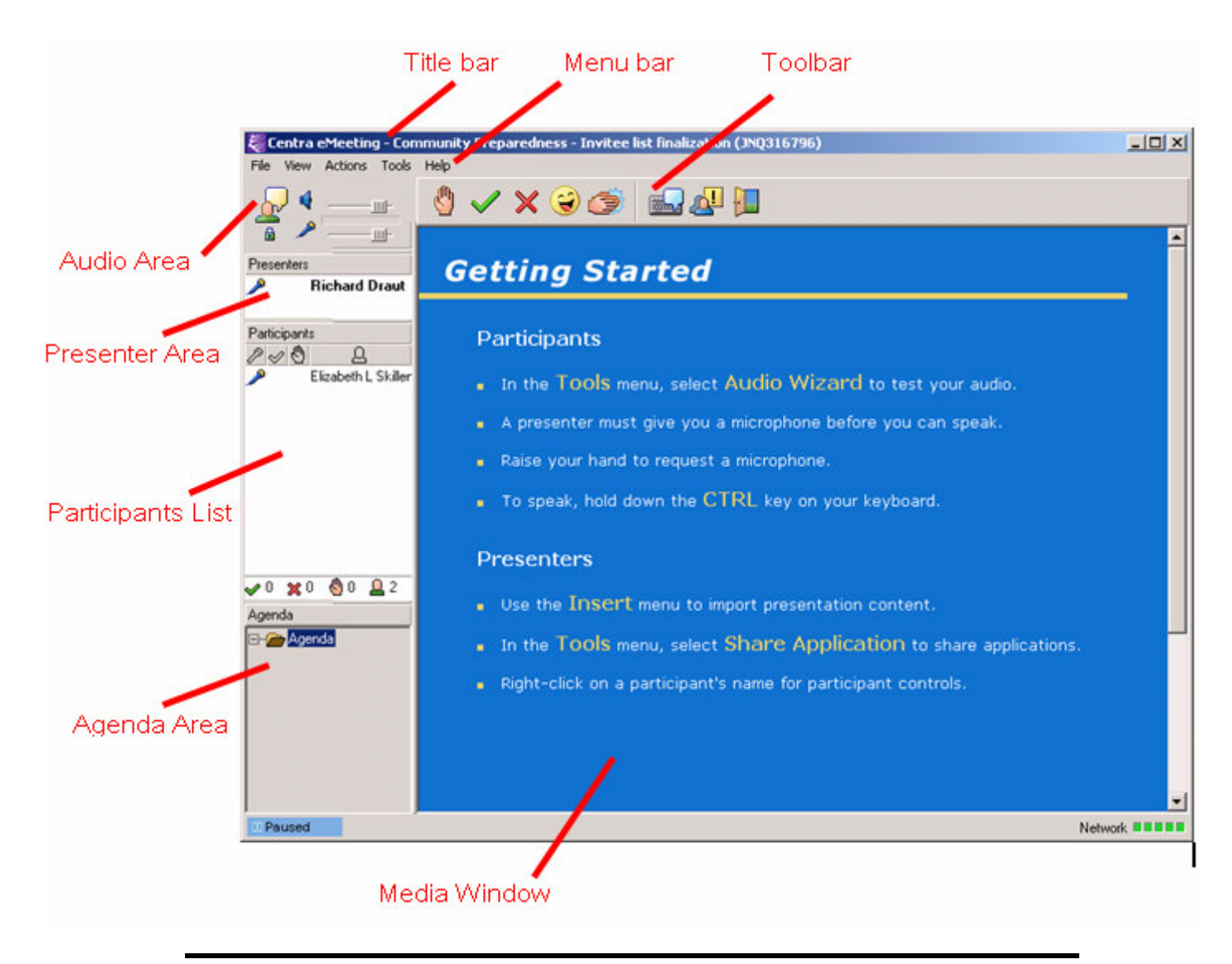

## **Title Bar**

The Title bar appears at the top of the interface.

Standard Windows buttons appear at the right end of the Title bar. Use these buttons to minimize, maximize, or close the interface.

# **Participant Menu Bar**

The Participant Menu bar contains the following default options:

- **File** to print or exit a session.
- **View** to change the look of your Participant interface.
- **Actions**  to raise your hand and say yes or no, to indicate laughter and applause, and to step out.
- **Tools**  to use text chat, set the Audio Wizard and Video Wizard, and view conference call info. Additionally, to host an application, send feedback, or change the view options.
- **Help** to find out about this session and to view online Help.

# **Leader Menu Bar**

The Leader Menu Bar contains the following default options:

- **File** to print content or exit a session.
- **View** to change the look of your Leader interface or Participants' interfaces.
- **Insert** to include a PowerPoint presentation, a URL, a File to download, or an existing Agenda in the Agenda.
- **Actions**  to raise your hand, say yes or no, step out and return, clear yes/no responses, clear microphones, and lower hands. Additionally, to indicate laughter and applause, and grant microphones to all.
- **Tools** to use the tools (Survey, Web Safari, and Appshare), use text chat and set text options, enter conference call information, invite by email or Instant Messenger, change voice options, change the Appshare options, or run the Audio or Video Wizard. Additionally to collect feedback, use the Whiteboard, and change the view options.
- **Help** to find out about this session and view online Help.

**Note:** The Record, Markup, and Video menus appear when these features are enabled.

### **Video Panel**

The Video panel opens when video services are launched. The broadcaster appears in the panel.

### **Presenters Area**

The Presenters area lists the Leader and Co-Presenters for the session. The Leader's name appears first and is followed by any Co-Presenters.

### **Participants List**

The Participants List shows the Participants in the session.

Click the associated icon above the list of names to sort the Participant List by microphone, Yes or No responses, raised hands, or Participant names. In a Participant interface, the user's name appears at the top of the list. To view another Participant's full name, hold the mouse over the Participant's name. A summary area shows the total number of Participants who responded Yes or No, or who raised a hand. It also shows the total number of Participants in the Main Room.

### **eMeeting Leader**

eMeeting also includes an auto-sort feature, which allows the Leader to sort

Participants by:

- Ascending order of names (alphabetically)
- Descending order of names (alphabetically)
- Raised hand
- Yes or No responses

#### **To sort Participants automatically:**

- 1. Select **Tools**, **View Options**.
- 2. Click the **Auto Sort** radio button in the **Participant Table** area.
- 3. In the **First by** drop down menu, select the primary order in which to sort Participants.
- 4. In the **Then by** drop down menu, select the secondary order in which to sort Participants (optional).
- 5. Click **OK**.

#### **Agenda Area**

The Agenda area lists the content for the session in the form of an Agenda. Leaders and Co-Presenters use an Agenda during a session as a guide to select and show content and tools.

### **Status Bar**

The Status bar indicates whether the session is in pre-session or session mode, or if the session is being recorded. eMeeting sessions are considered "in session" as soon as the Leader enters.

# Participant Toolbar

The Participant toolbar provides quick access to many eMeeting functions. The following lists which Toolbar buttons are available in each Centra application.

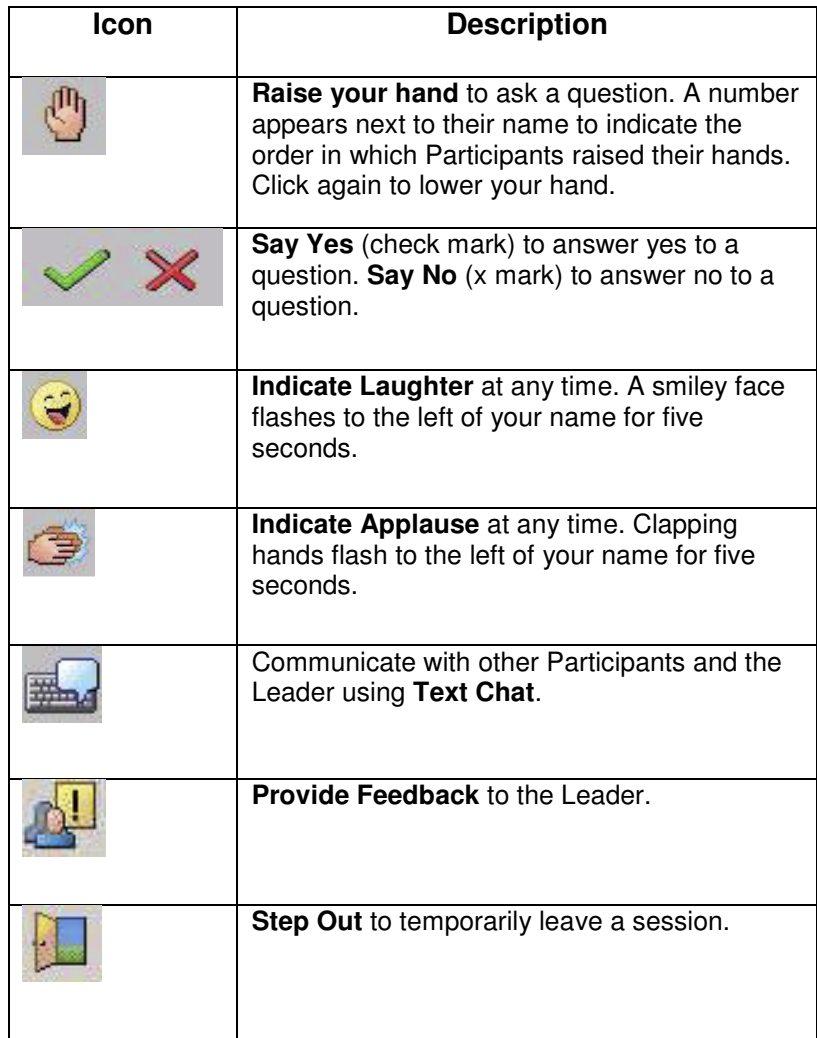

### **Leader Toolbars**

The Leader interface Toolbar provides quick access to many functions. The following lists which Toolbar buttons are available in each Centra application.

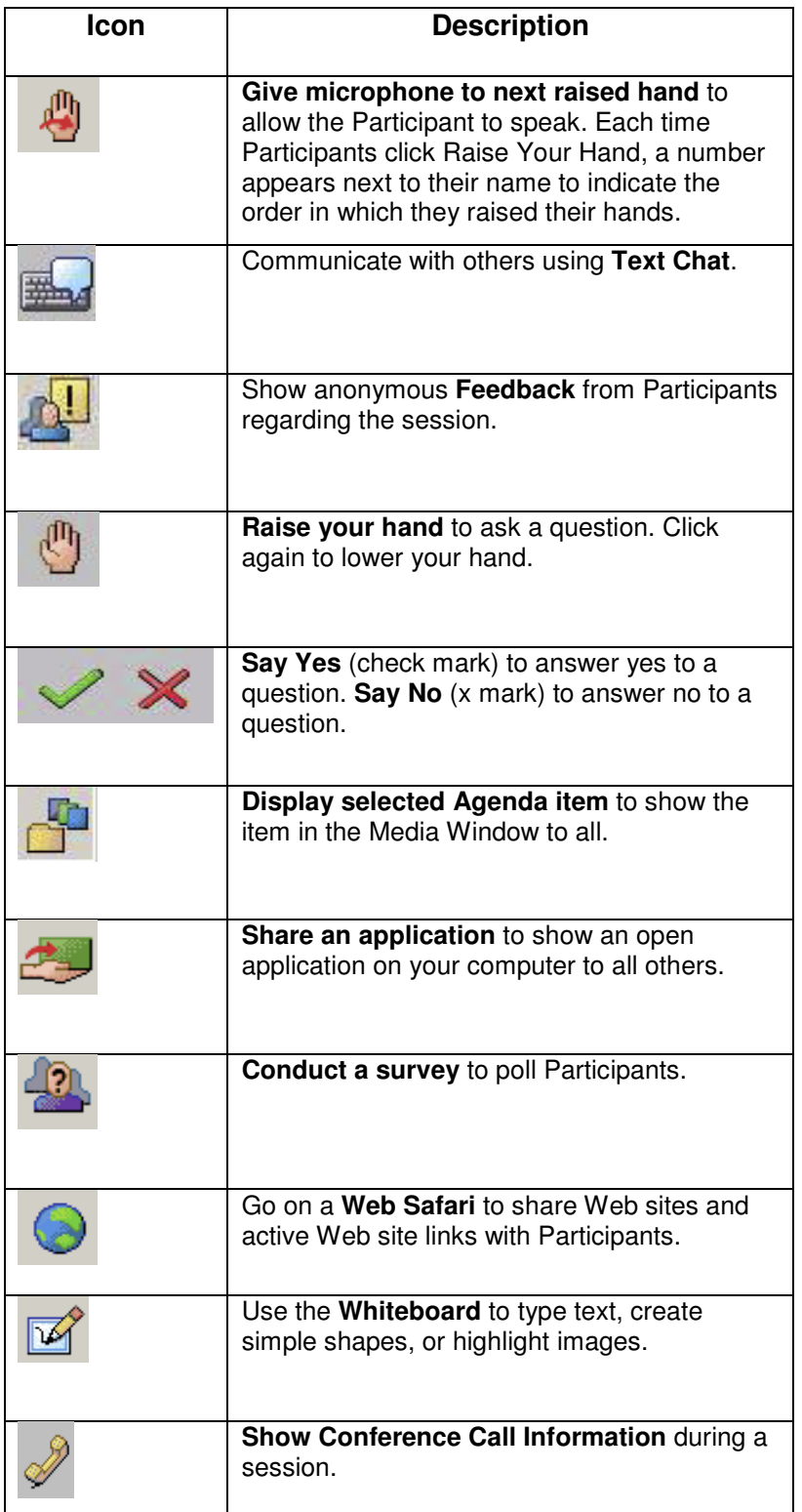

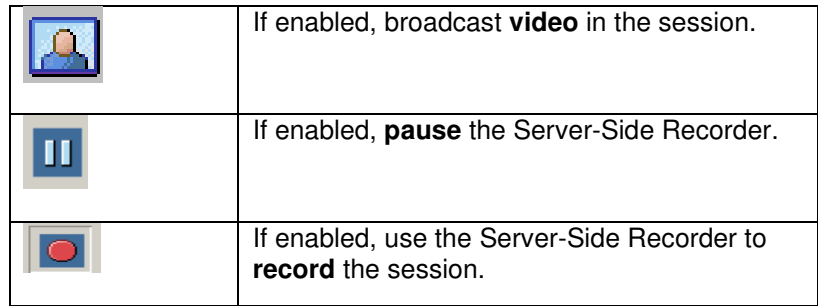

### **Media Window**

The Media Window shows the Agenda item or tool (such as Appshare, Web Safari, or Whiteboard) currently being used.

### **Network Status Indicator**

A Network Status Indicator appears in the lower right corner of the eMeeting interface. Five lights indicate the quality of your network connection:

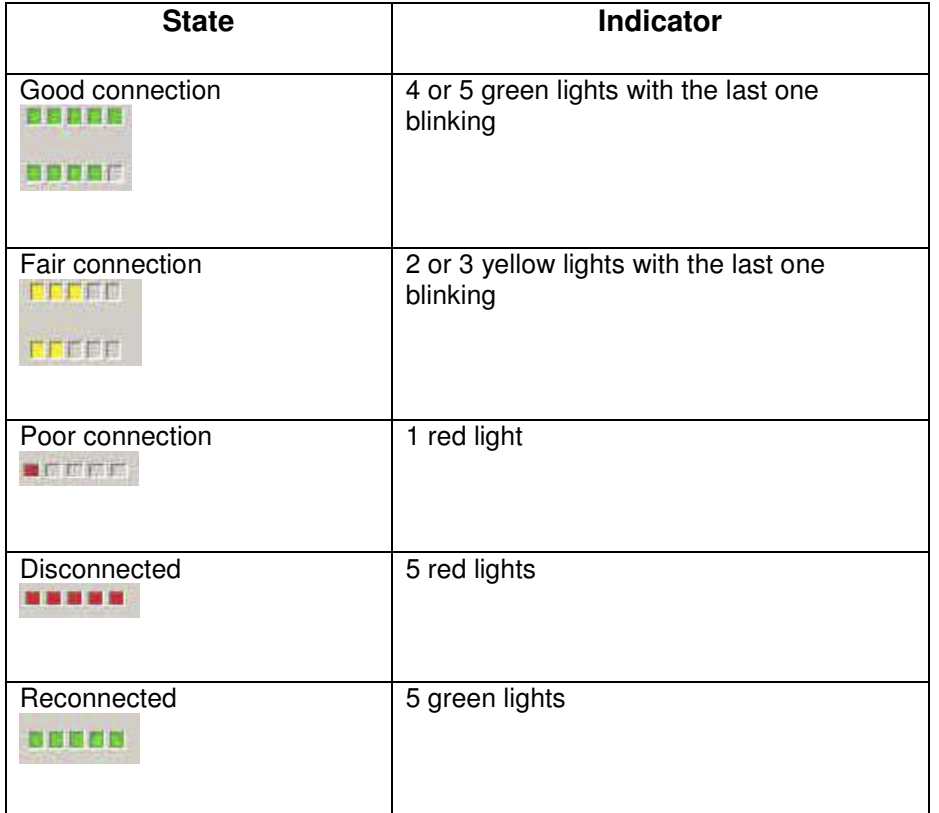

# **PARTICIPANT BASICS**

As a Participant, you can:

- Raise your hand.
- □ Respond to questions with a Yes or No answer.
- **u** Use markup tools.
- □ Communicate with others using Text Chat.
- □ Play back a recording of a session.
- □ Use the View menu to change the interface display.
- **Broadcast video.**
- Interact with or share an application on your computer.
- **Provide feedback to the Leader.**
- □ Temporarily step out of a session.

# **PARTICIPANT TIPS**

- Make sure you can clearly hear the Leader and others at all times. Run the Audio Wizard if you encounter problems.
- □ Raise your hand to request a microphone or ask a question.
- Remember that running other applications while in session can slow your session.
- If experiencing a technical problem, close the session and then rejoin it.
- Use Private Text Chat to communicate with the Leader if you continue to experience technical problems.
- Click **Step Out** to temporarily leave the session.

# **TEAM TRAINING AND SUPPORT**

### **Training resources, user manuals, and guides**

Training resources are located in the Training and Support workspace. Look in the Training Materials discussion forum and the CDC Team User Guides entry. Additional information is the FAQ & Tutorial for Forum Managers discussion forum.

### **CDC Team Support**

This is the order for problem solving and issue resolution

- 1. Check the "Quick Guide"
- 2. Try the context-sensitive help pages themselves
- 3. Use the "User Guide"
- 4. Use the CDC Team "Help" link
- 5. Search the CDC Team Support Forum
- 6. Post a request to the CDC Team Support Forum
- 7. For emergencies contact us by phone

### **Support forms**

The CDC Team Support forum is located in the Training and Support workspace under the Helpdesk discussion forum.